Dell Latitude 3330 Manual del propietario

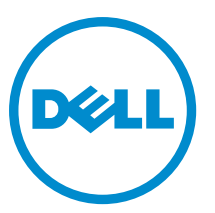

Modelo reglamentario: P18S Tipo reglamentario: P18S002

# <span id="page-1-0"></span>Notas, precauciones y avisos

NOTA: Una NOTA proporciona información importante que le ayuda a utilizar mejor su equipo. W

PRECAUCIÓN: Una PRECAUCIÓN indica la posibilidad de daños en el hardware o la pérdida de datos, y le explica cómo evitar el problema.

AVISO: Un mensaje de AVISO indica el riesgo de daños materiales, lesiones corporales o incluso la muerte. ∧

#### **©** 2013 Dell Inc.

Marcas comerciales utilizadas en este texto: Dell™, el logotipo de Dell, Dell Boomi™ Dell Precision™, OptiPlex™, Latitude™, PowerEdge™, PowerVault™, PowerConnect™, OpenManage™, EqualLogic™, Compellent™, KACE™, FlexAddress™, Force10™ y Vostro™ son marcas comerciales de Dell Inc. Intel®, Pentium®, Xeon®, Core® y Celeron® son marcas comerciales registradas de Intel Corporation en los EE. UU. y otros países. AMD® es una marca comercial registrada y AMD Opteron™, AMD Phenom™ y AMD Sempron™ son marcas comerciales de Advanced Micro Devices, Inc. Microsoft®, Windows®, Windows Server®, Internet Explorer®, MS-DOS®, Windows Vista® y Active Directory® son marcas comerciales o marcas comerciales registradas de Microsoft Corporation en los Estados Unidos y/o en otros países. Red Hat® y Red Hat® Enterprise Linux® son marcas comerciales registradas de Red Hat, Inc. en los Estados Unidos y/o en otros países. Novell® y SUSE® son marcas comerciales registradas de Novell Inc. en los Estados Unidos y/o en otros países. Oracle® es una marca comercial registrada de Oracle Corporation y/o sus afiliados. Citrix®, Xen®, XenServer® y XenMotion® son marcas comerciales registradas o marcas comerciales de Citrix Systems, Inc. en los Estados Unidos y/o en otros países. VMware®, Virtual SMP®, vMotion®, vCenter® y vSphere® son marcas comerciales registradas o marcas comerciales de VMware, Inc. en los Estados Unidos u otros países. IBM® es una marca comercial registrada de International Business Machines Corporation.

2013 -03

Rev. A00

# Tabla de contenido

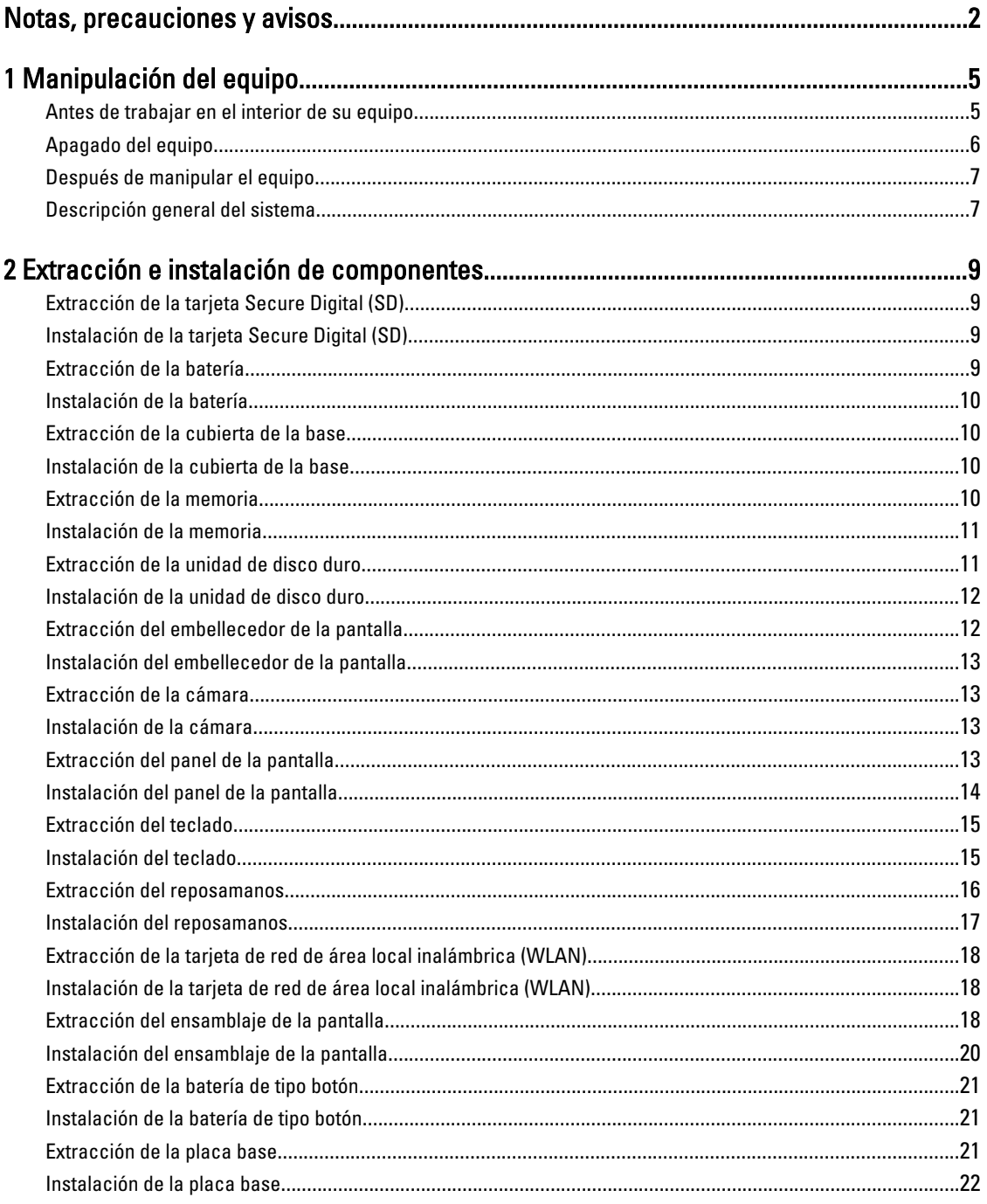

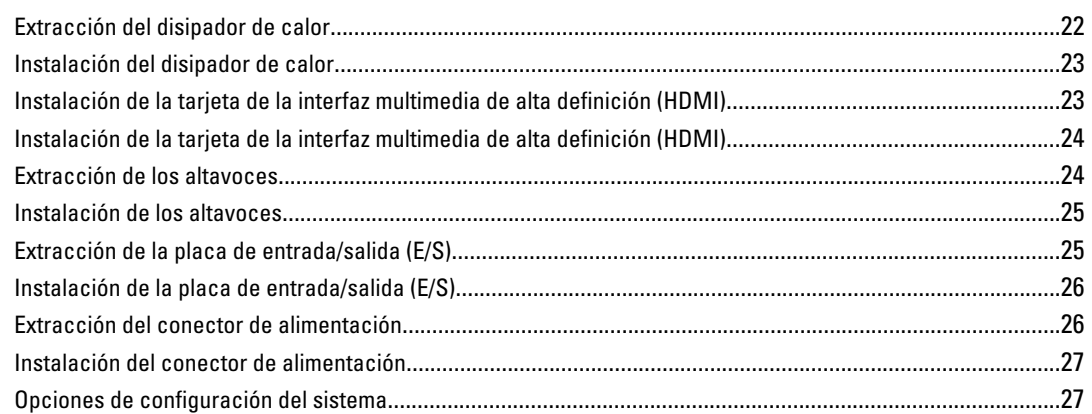

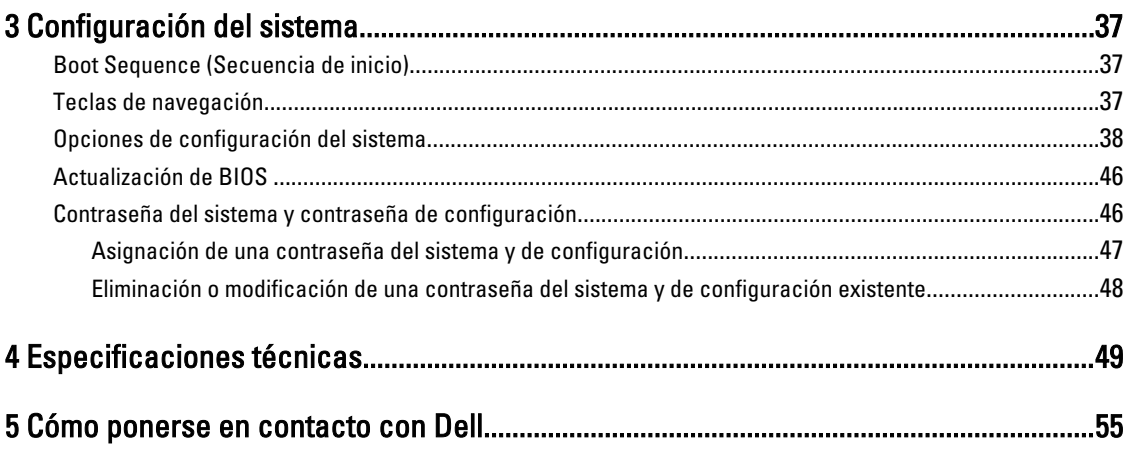

# 1

# <span id="page-4-0"></span>Manipulación del equipo

#### Antes de trabajar en el interior de su equipo

Aplique las pautas de seguridad siguientes para ayudar a proteger el equipo contra posibles daños y para garantizar su seguridad personal. A menos que se especifique lo contrario, para cada procedimiento incluido en este documento se presuponen las condiciones siguientes:

- Ha realizado los pasos descritos en Manipulación del equipo.
- Ha leído la información sobre seguridad que venía con su equipo.
- Se puede cambiar un componente o, si se ha adquirido por separado, instalarlo al realizar el procedimiento de extracción en orden inverso.

AVISO: Antes de iniciar cualquiera de los procedimientos descritos en esta sección, lea la información de seguridad enviada con su equipo. Para obtener información adicional sobre prácticas recomendadas, visite la página principal de la Regulación de cumplimiento en www.dell.com/regulatory\_compliance .

PRECAUCIÓN: Muchas de las reparaciones deben ser realizadas únicamente por un técnico de servicio autorizado. El usuario debe llevar a cabo únicamente las tareas de solución de problemas y las reparaciones sencillas autorizadas en la documentación del producto o indicadas por el personal de servicio y de asistencia en línea o telefónica. La garantía no cubre los daños ocasionados por reparaciones que Dell no haya autorizado. Lea y siga las instrucciones de seguridad que se incluyen con el producto.

PRECAUCIÓN: Para evitar descargas electrostáticas, toque tierra mediante el uso de un brazalete antiestático o toque periódicamente una superficie metálica no pintada como por ejemplo, un conector de la parte posterior del equipo.

PRECAUCIÓN: Manipule los componentes y las tarjetas con cuidado. No toque los componentes ni los contactos de las tarjetas. Sujete la tarjeta por los bordes o por el soporte de montaje metálico. Sujete un componente, como un procesador, por sus bordes y no por sus patas.

PRECAUCIÓN: Al desconectar un cable, tire del conector o de la lengüeta de tiro, no tire directamente del cable. Algunos cables tienen conectores con lengüetas de bloqueo; si va a desconectar un cable de este tipo, antes presione las lengüetas de bloqueo. Mientras tira de los conectores, manténgalos bien alineados para evitar que se doblen las patas. Además, antes de conectar un cable, asegúrese de que los dos conectores estén orientados y alineados correctamente.

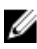

NOTA: Es posible que el color del equipo y de determinados componentes tengan un aspecto distinto al que se muestra en este documento.

Para evitar daños en el equipo, realice los pasos siguientes antes de empezar a manipular su interior.

- 1. Asegúrese de que la superficie de trabajo sea plana y esté limpia para evitar que se raye la cubierta del equipo.
- 2. Apague el equipo (consulte [Apagado del equipo](#page-5-0)).
- 3. Si el equipo está conectado a un dispositivo de acoplamiento (acoplado), como una base de medios o una batería adicional, desacóplelo.

<span id="page-5-0"></span>PRECAUCIÓN: Para desenchufar un cable de red, desconéctelo primero del equipo y, a continuación, del dispositivo de red.

- 4. Desconecte todos los cables de red del equipo.
- 5. Desconecte su equipo y todos los dispositivos conectados de las tomas de alimentación eléctrica.
- 6. Cierre la pantalla y coloque el equipo hacia abajo en una superficie plana.

NOTA: Para evitar daños en la placa base, debe extraer la batería principal antes de reparar el equipo.

- 7. Extraiga la batería principal:
- 8. Dele la vuelta al equipo.
- 9. Abra la pantalla.
- 10. Presione el botón de encendido para conectar a tierra la placa base.

PRECAUCIÓN: Para evitar una descarga eléctrica, desenchufe siempre el equipo de la toma eléctrica antes de abrir la cubierta.

PRECAUCIÓN: Antes de tocar los componentes del interior del equipo, descargue la electricidad estática de su cuerpo; para ello, toque una superficie metálica sin pintar, como el metal de la parte posterior del equipo. Mientras trabaja, toque periódicamente una superficie metálica sin pintar para disipar la electricidad estática y evitar que los componentes internos resulten dañados.

11. Extraiga todas las tarjetas ExpressCard o inteligentes instaladas de sus ranuras.

#### Apagado del equipo

◯ PRECAUCIÓN: Para evitar la pérdida de datos, guarde todos los archivos que tenga abiertos y ciérrelos, y salga de todos los programas antes de apagar el equipo.

- 1. Apague el sistema operativo:
	- En Windows 8:
		- si utiliza un dispositivo táctil:
			- a. Deslice el dedo desde el borde derecho de la pantalla, abra el menú charms y seleccione Settings.
			- b. Seleccione el  $\bigcup_{y}$  luego seleccione Shut down
		- si utiliza un ratón:
			- a. Diríjalo hacia la esquina superior derecha y haga clic en Settings.
			- b. Haga clic en el  $\bigcirc$  y luego seleccione Shut down
	- En Windows 7:
		- 1. Haga clic en Iniciar<sup>es</sup>
		- 2. Haga clic en Shut Down.
		- o
- 1. Haga clic en Iniciar<sup>es</sup>

2. Haga clic en la flecha situada en la esquina inferior derecha del menú Iniciar como se muestra a

continuación y haga clic en Apagar.

<span id="page-6-0"></span>2. Asegúrese de que el equipo y todos los dispositivos conectados estén apagados. Si el equipo y los dispositivos conectados no se apagan automáticamente al cerrar el sistema operativo, mantenga presionado el botón de encendido durante unos 4 segundos para apagarlos.

#### Después de manipular el equipo

Una vez finalizado el procedimiento de instalación, asegúrese de conectar los dispositivos externos, las tarjetas y los cables antes de encender el equipo.

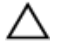

PRECAUCIÓN: Para evitar dañar el equipo, utilice únicamente la batería recomendada para este modelo de equipo Dell en particular. No utilice baterías para otros equipos de Dell.

- 1. Conecte los dispositivos externos, como un replicador de puerto, la batería auxiliar o la base para medios, y vuelva a colocar las tarjetas, como una tarjeta ExpressCard.
- 2. Conecte los cables telefónicos o de red al equipo.

PRECAUCIÓN: Para conectar un cable de red, enchúfelo primero en el dispositivo de red y, después, en el equipo.

- 3. Coloque la batería.
- 4. Conecte el equipo y todos los dispositivos conectados a la toma eléctrica.
- 5. Encienda el equipo.

#### Descripción general del sistema

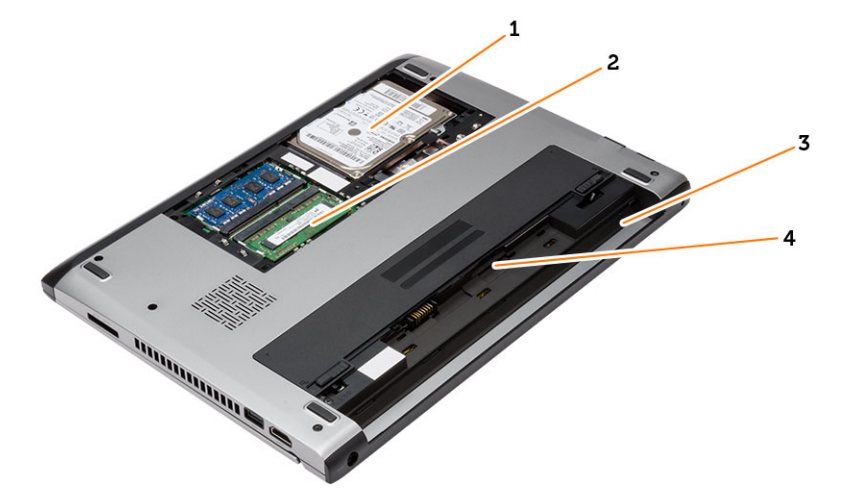

#### Ilustración 1. Vista interior — posterior

- 1. la unidad de disco duro
- 2. memory
- 3. Compartimiento de la batería
- 4. Ranura para tarjeta SIM

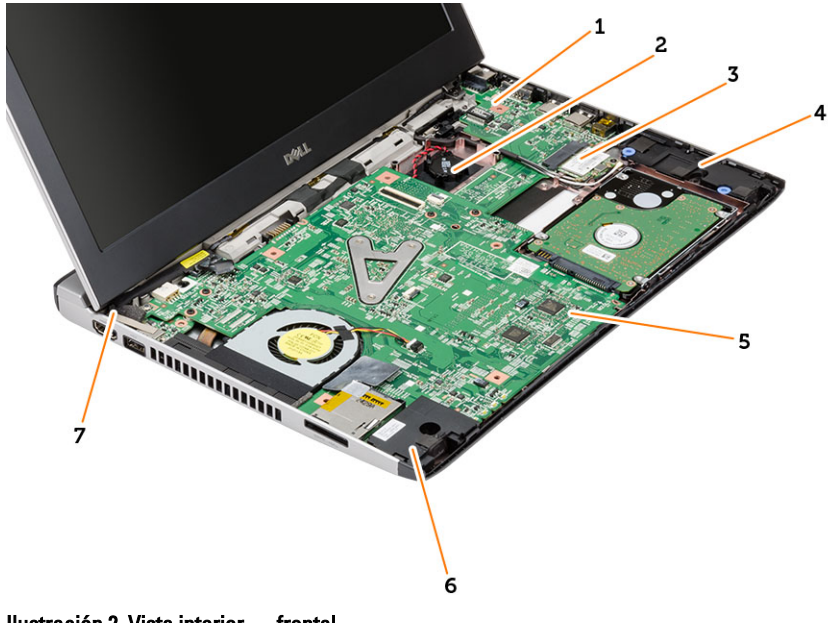

#### Ilustración 2. Vista interior — frontal

- 1. Placa de Entrada/Salida (E/S)
- 2. batería de tipo botón
- 3. tarjeta de red de área local inalámbrica (WLAN)
- 4. el altavoz
- 5. la placa base
- 6. el altavoz
- 7. Conector de alimentación

# <span id="page-8-0"></span>Extracción e instalación de componentes

Esta sección ofrece información detallada sobre cómo extraer o instalar los componentes de su equipo.

### Extracción de la tarjeta Secure Digital (SD)

- 1. Siga los procedimientos que se describen en Antes de manipular el interior del equipo.
- 2. Presione la tarjeta SD para sacarla del equipo.

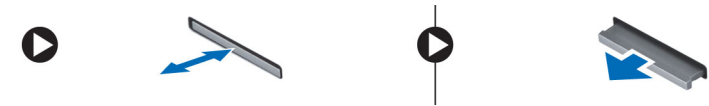

3. Deslice la tarjeta SD y extráigala del equipo.

### Instalación de la tarjeta Secure Digital (SD)

- 1. Deslice la tarjeta SD en su ranura hasta que haga clic.
- 2. Siga los procedimientos que se describen en *Después de trabajar en el interior del equipo*.

#### Extracción de la batería

- 1. Siga los procedimientos que se describen en Antes de manipular el equipo.
- 2. Deslice los pestillos de liberación a la posición de desbloqueo y extraiga la batería del ordenador.

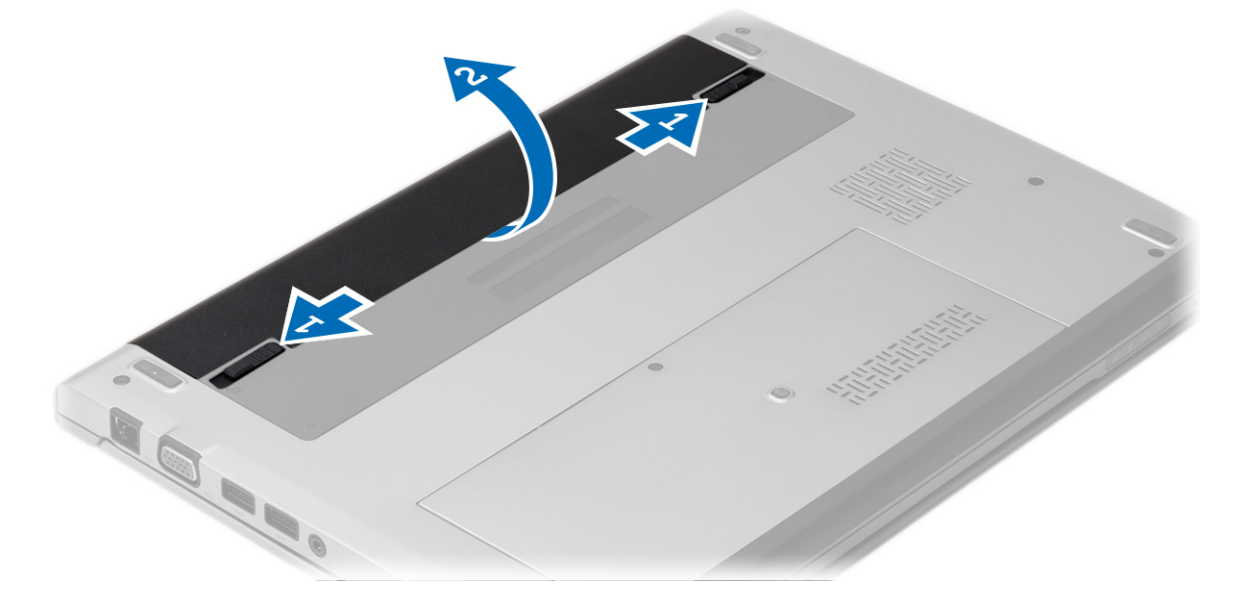

### <span id="page-9-0"></span>Instalación de la batería

- 1. Inserte la batería en su ranura hasta que la batería encaje en su posición.
- 2. Siga los procedimientos que se describen en Después de trabajar en el interior del equipo.

### Extracción de la cubierta de la base

- 1. Siga los procedimientos que se describen en Antes de manipular el equipo.
- 2. Extraiga la batería.
- 3. Afloje el tornillo que fija la cubierta de la base al equipo.

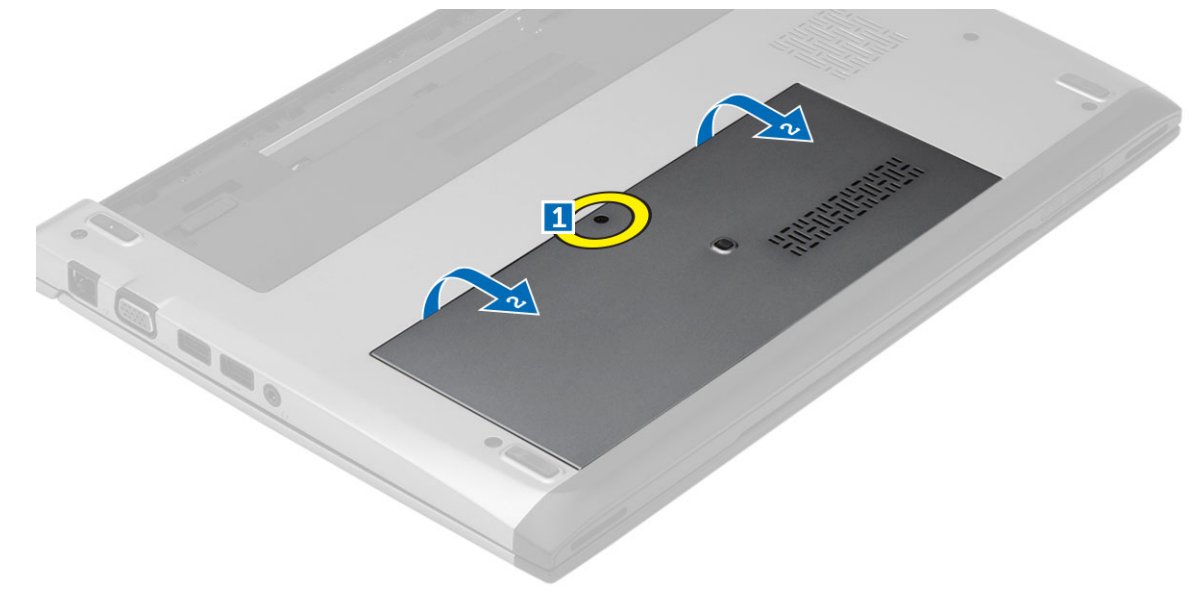

4. Deslice la cubierta de la base hacia la parte posterior del equipo. Levántela y sáquela de éste.

### Instalación de la cubierta de la base

- 1. Alinee los bordes de la cubierta de la base en el equipo y deslícela en la computadora.
- 2. Apriete el tornillo que fija la cubierta de la base al equipo.
- 3. Coloque la batería.
- 4. Siga los procedimientos que se describen en Después de trabajar en el interior del equipo.

### Extracción de la memoria

- 1. Siga los procedimientos que se describen en Antes de manipular el equipo.
- 2. Extraiga:
	- a) Batería
	- b) Cubierta de la base
- 3. Levante los ganchos de retención del módulo de memoria hasta que sobresalga.

<span id="page-10-0"></span>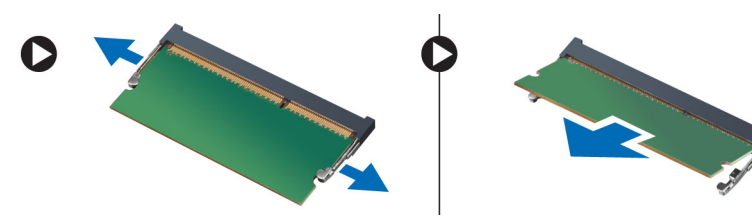

4. Extraiga el módulo de memoria del equipo.

### Instalación de la memoria

- 1. Inserte el módulo de memoria en el zócalo de memoria y presione hasta que encaje en su sitio.
- 2. Coloque:
	- a) la cubierta de la base
	- b) battery
- 3. Siga los procedimientos que se describen en Después de trabajar en el interior del equipo.

### Extracción de la unidad de disco duro

- 1. Siga los procedimientos que se describen en Antes de manipular el equipo.
- 2. Extraiga:
	- a) battery
	- b) la cubierta de la base
- 3. Quite el tornillo que fija la unidad de disco duro.

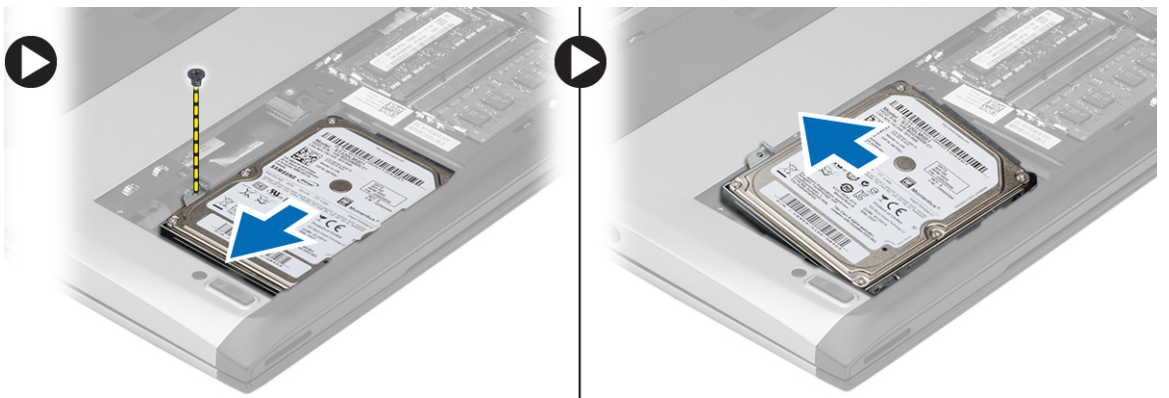

- 4. Deslice el módulo de la unidad de disco duro hacia la izquierda.
- 5. Haga palanca con cuidado y saque la unidad de disco duro del equipo.
- 6. Quite los tornillos que fijan el soporte de la unidad de disco duro a éste. Separe el soporte del disco duro de la unidad.

<span id="page-11-0"></span>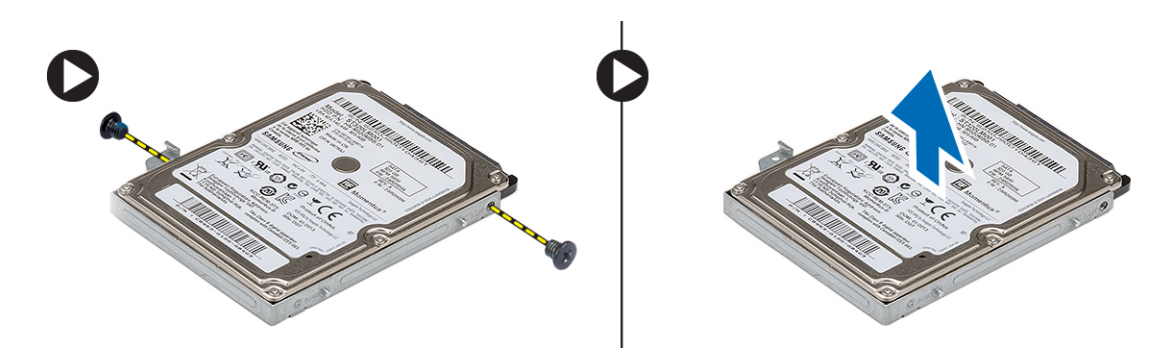

#### Instalación de la unidad de disco duro

- 1. Alinee el soporte de la unidad de disco duro con la unidad.
- 2. Apriete los tornillos de la unidad de disco duro para fijar el soporte de la unidad al disco duro.
- 3. Deslice el disco duro en el compartimento de la placa base.
- 4. Coloque y apriete el tornillo que fija la unidad de disco duro al equipo.
- 5. Coloque:
	- a) la cubierta de la base
	- b) battery
- 6. Siga los procedimientos que se describen en Después de trabajar en el interior del equipo.

#### Extracción del embellecedor de la pantalla

- 1. Siga los procedimientos que se describen en Antes de manipular el equipo.
- 2. Extraiga la batería.
- 3. Haga palanca suavemente de dentro afuera del embellecedor de la pantalla para soltarlo del ensamblaje de ésta.

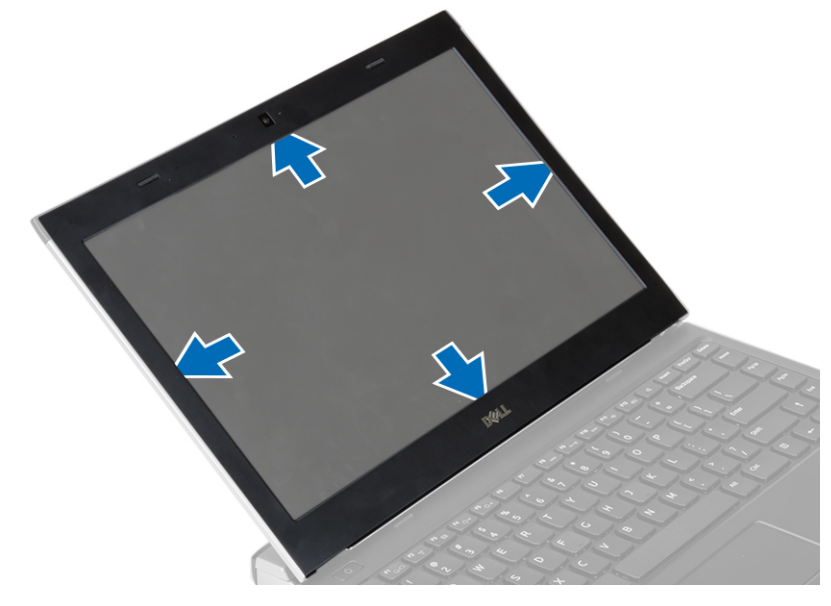

4. Levante el embellecedor de la pantalla y retírelo del ensamblaje.

### <span id="page-12-0"></span>Instalación del embellecedor de la pantalla

- 1. Alinee el embellecedor de la pantalla con el ensamblaje de ésta.
- 2. Empezando por la esquina superior, presione el embellecedor de la pantalla y continúe alrededor de todo el embellecedor hasta que encaje en el ensamblaje de la pantalla.
- 3. Coloque la batería.
- 4. Siga los procedimientos que se describen en Después de trabajar en el interior del equipo.

#### Extracción de la cámara

- 1. Siga los procedimientos que se describen en Antes de manipular el equipo.
- 2. Extraiga:
	- a) battery
	- b) el embellecedor de la pantalla
- 3. Desconecte el cable de la cámara y extraiga la cámara para sacarla del equipo.

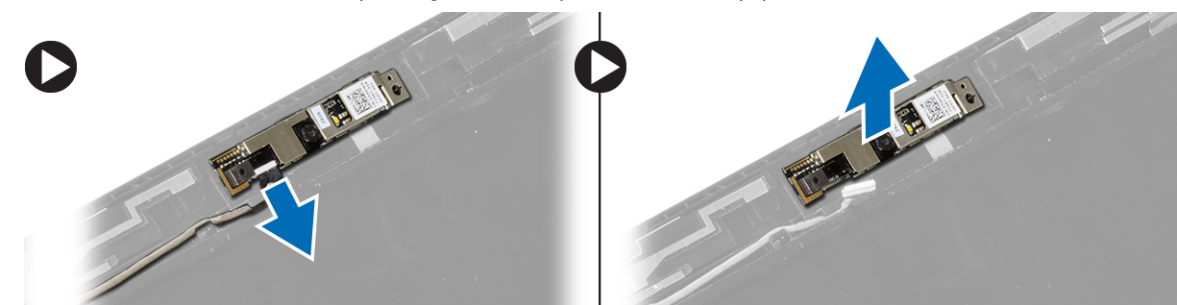

### Instalación de la cámara

- 1. Alinee la cámara en su módulo.
- 2. Conecte el cable de la cámara a su módulo.
- 3. Coloque:
	- a) el embellecedor de la pantalla
	- b) battery
- 4. Siga los procedimientos que se describen en *Después de trabajar en el interior del equipo*.

#### Extracción del panel de la pantalla

- 1. Siga los procedimientos que se describen en Antes de manipular el equipo.
- 2. Extraiga:
	- a) battery
	- b) el embellecedor de la pantalla
- 3. Extraiga los tornillos que fijan el panel de la pantalla a su ensamblaje.

<span id="page-13-0"></span>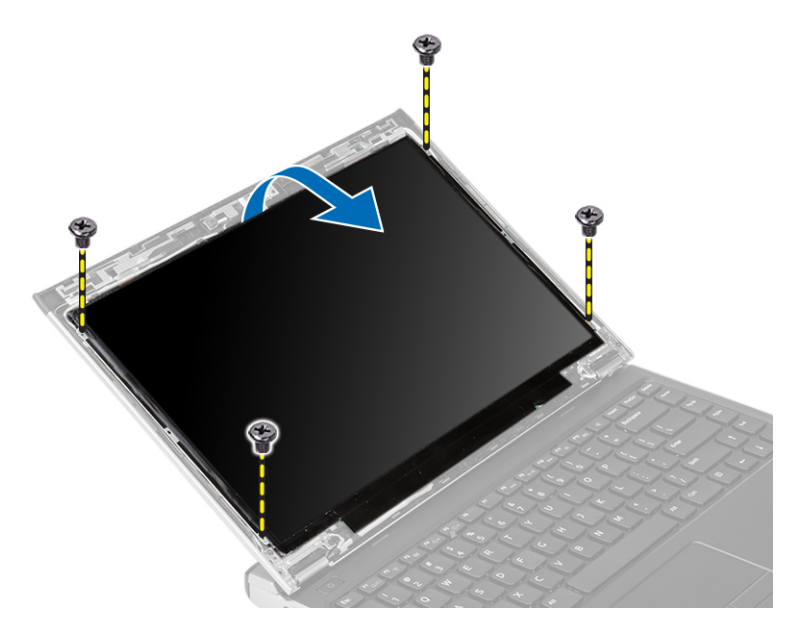

- 4. Gire el panel de la pantalla hacia el teclado.
- 5. Retire la cinta adhesiva que fija la conexión de señalización del diferencial de baja tensión (LVDS) al panel de la pantalla.
- 6. Desconecte el cable LVDS del panel de la pantalla.

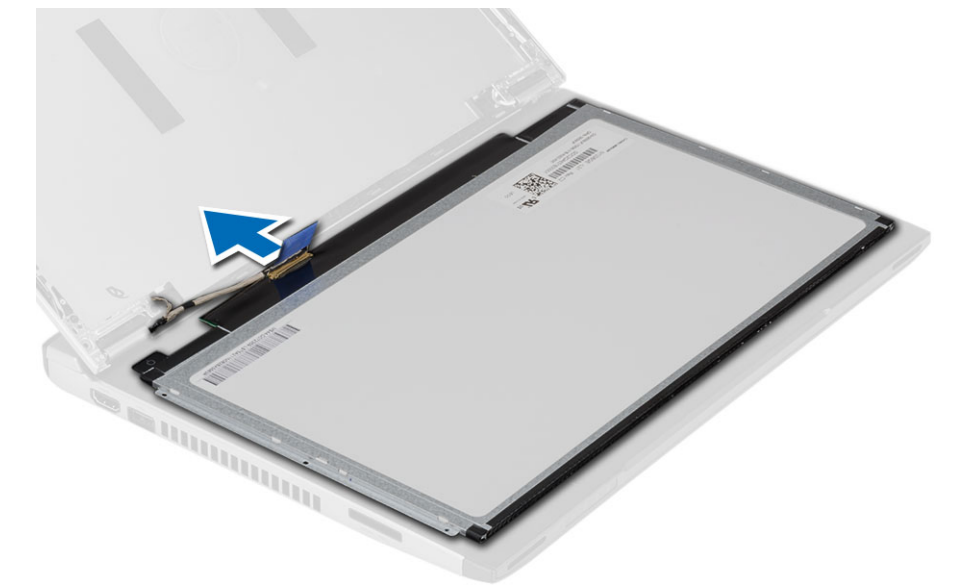

7. Extraiga el panel de la pantalla del equipo.

### Instalación del panel de la pantalla

- 1. Conecte el cable de la pantalla en el panel de la pantalla y utilice cinta adhesiva para fijar la conexión.
- 2. Conecte el cable de señalización del diferencial de baja tensión (LVDS) al panel de la pantalla.
- 3. Coloque la cinta adhesiva que fija la conexión del LVDS al panel de la pantalla.
- 4. Alinee el panel de la pantalla en su posición original del ensamblaje de la pantalla.
- <span id="page-14-0"></span>5. Ajuste los tornillos que fijan el panel de la pantalla al ensamblaje de la pantalla.
- 6. Coloque:
	- a) el embellecedor de la pantalla
	- b) battery
- 7. Siga los procedimientos que se describen en Después de trabajar en el interior del equipo.

### Extracción del teclado

- 1. Siga los procedimientos que se describen en Antes de manipular el equipo.
- 2. Extraiga la batería.
- 3. Haga palanca en el teclado usando un destornillador plano para quitar las retenciones que lo fijan al equipo.

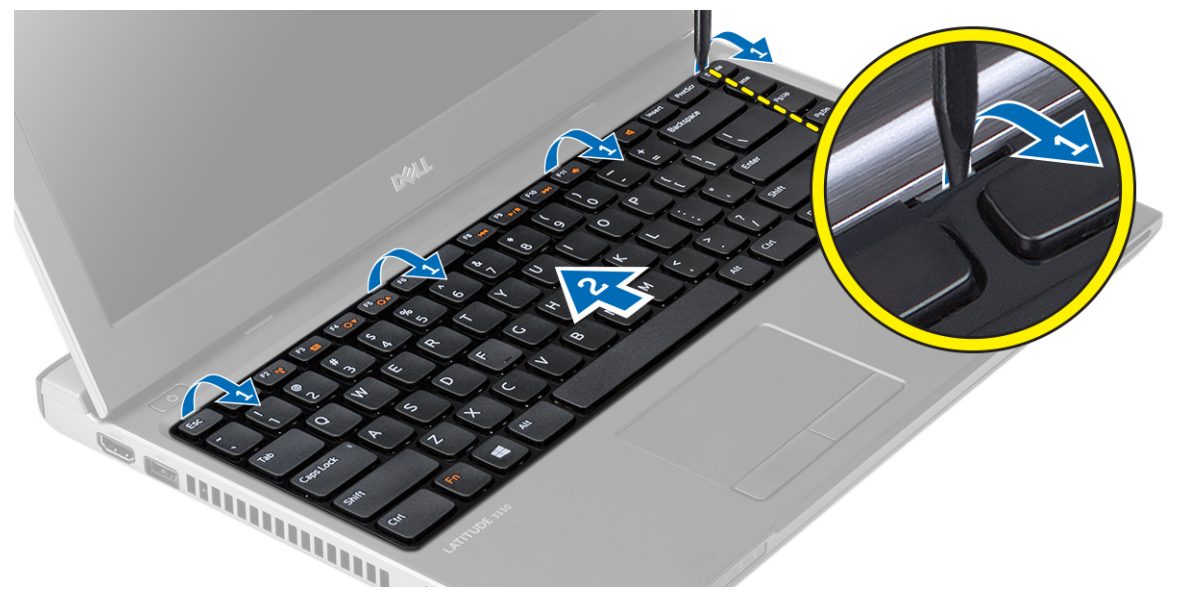

- 4. Dele la vuelta al teclado y apóyelo sobre el reposamanos.
- 5. Levante el sujetador para liberar el cable del teclado y desconéctelo de la placa base.

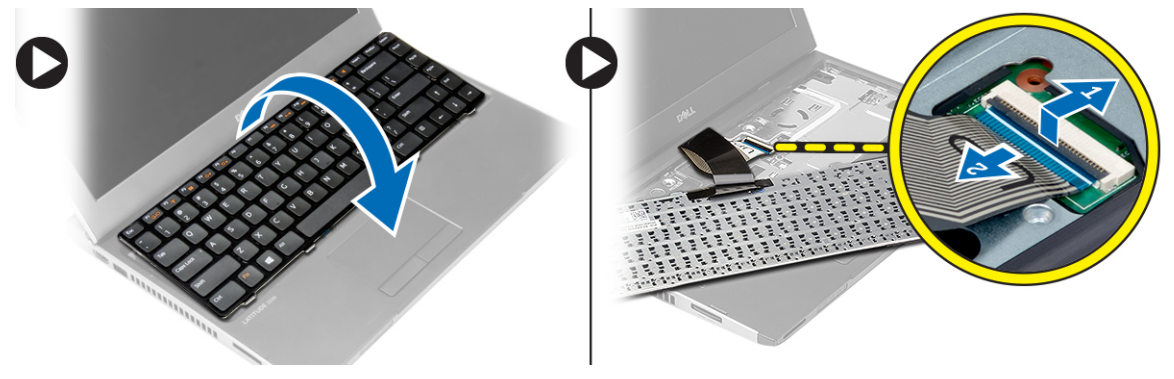

6. Levante el teclado para extraerlo del equipo.

### Instalación del teclado

- 1. Conecte el cable del teclado a la placa base.
- 2. Inserte el teclado en su compartimiento.
- <span id="page-15-0"></span>3. Presione hasta que el teclado encaje en el equipo.
- 4. Coloque la batería.
- 5. Siga los procedimientos que se describen en Después de trabajar en el interior del equipo.

### Extracción del reposamanos

- 1. Siga los procedimientos que se describen en Antes de manipular el equipo.
- 2. Extraiga:
	- a) battery
	- b) la cubierta de la base
	- c) teclado
	- d) la unidad de disco duro
- 3. Quite los tornillos de la parte inferior del equipo que sujetan el reposamanos.

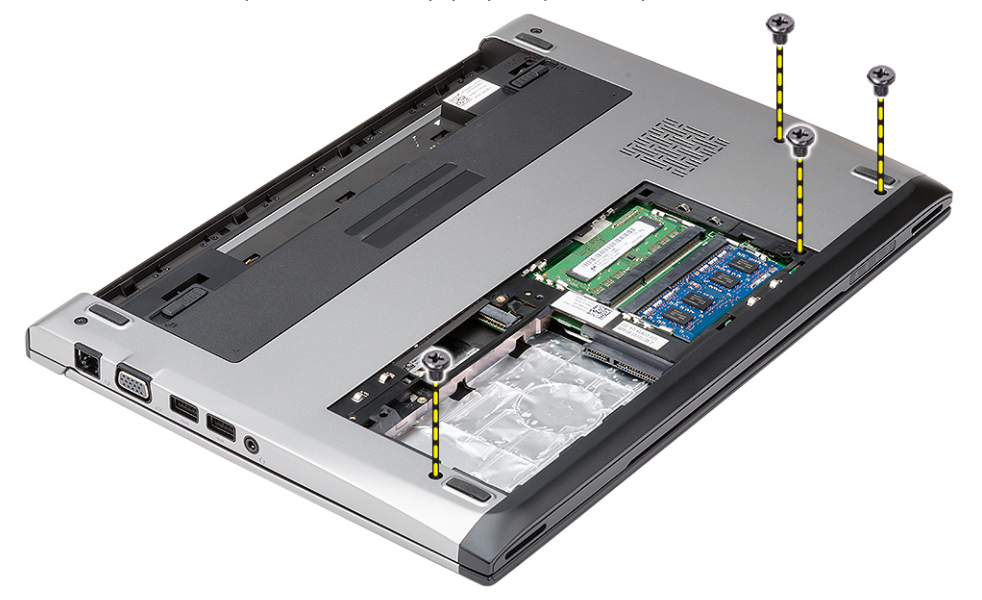

4. Quite los tornillos del reposamanos.

<span id="page-16-0"></span>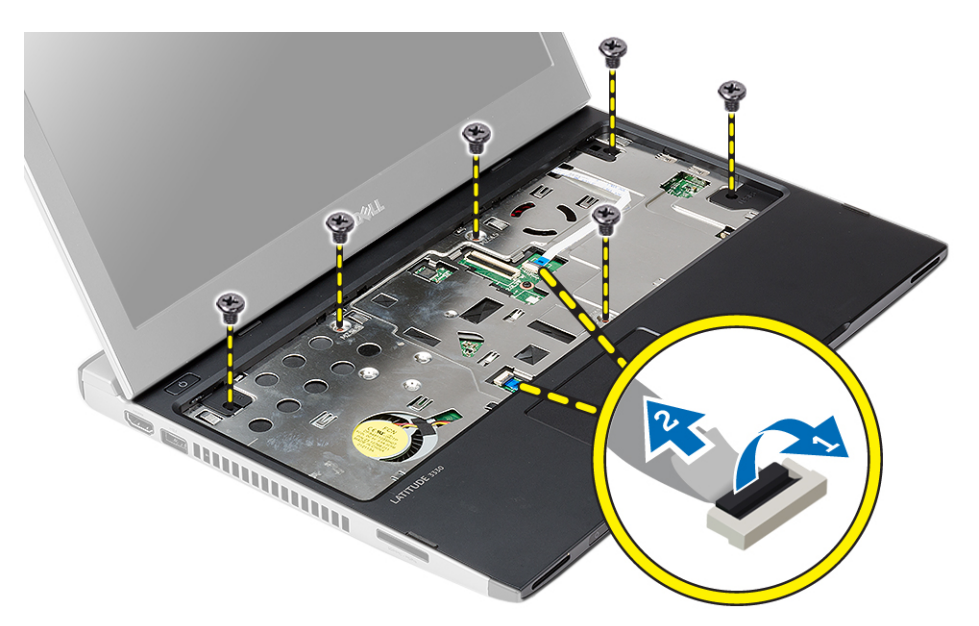

- 5. Desconecte los siguientes cables:
	- la placa multimedia
	- Ratón táctil
- 6. Usando una punta trazadora de plástico, haga palanca suavemente por los lados del reposamanos y sáquelo del equipo.

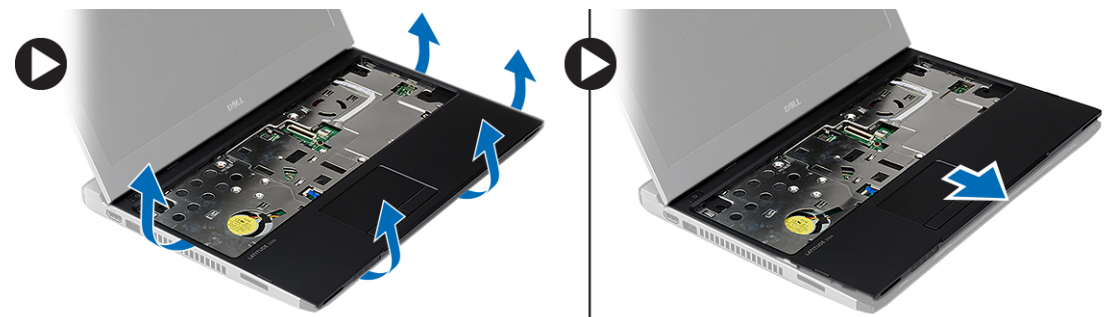

### Instalación del reposamanos

- 1. Alinee el reposamanos en su posición original en el equipo y encájelo.
- 2. Conecte los siguientes cables al reposamanos:
	- la placa multimedia
	- Ratón táctil
- 3. Apriete los tornillos en el reposamanos para fijar el reposamanos en su sitio.
- 4. Apriete los tornillos de la base del equipo que sujetan el reposamanos.
- 5. Coloque:
	- a) la unidad de disco duro
	- b) teclado
	- c) la cubierta de la base
	- d) battery

<span id="page-17-0"></span>6. Siga los procedimientos que se describen en Después de manipular el interior del equipo.

### Extracción de la tarjeta de red de área local inalámbrica (WLAN)

- 1. Siga los procedimientos que se describen en Antes de manipular el equipo.
- 2. Extraiga:
	- a) battery
	- b) la cubierta de la base
	- c) la unidad de disco duro
	- d) teclado
	- e) el reposamanos
- 3. Desconecte los cables de antena de la tarjeta WLAN.

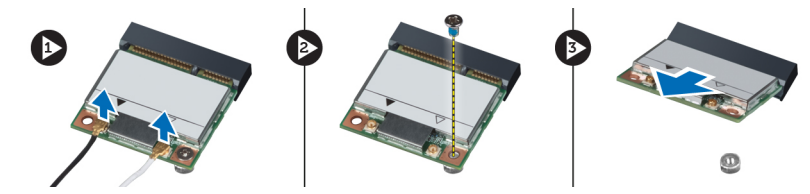

- 4. Extraiga el tornillo que fija la tarjeta WLAN.
- 5. Extraiga la tarjeta WLAN.

#### Instalación de la tarjeta de red de área local inalámbrica (WLAN)

- 1. Inserte la tarjeta WLAN en su conector
- 2. Presione la tarjeta WLAN hacia abajo y apriete los tornillos para asegurar la tarjeta WLAN al equipo.
- 3. Conecte los cables de antena a sus respectivos conectores marcados en la tarjeta WLAN.
- 4. Coloque:
	- a) el reposamanos
	- b) teclado
	- c) la unidad de disco duro
	- d) la cubierta de la base
	- e) battery
- 5. Siga los procedimientos que se describen en *Después de trabajar en el interior del equipo*.

### Extracción del ensamblaje de la pantalla

- 1. Siga los procedimientos que se describen en Antes de manipular el equipo.
- 2. Extraiga:
	- a) battery
	- b) la cubierta de la base
	- c) la unidad de disco duro
	- d) teclado
	- e) el reposamanos
- 3. Quite los tornillos de la base del equipo que fijan el ensamblaje de la pantalla.

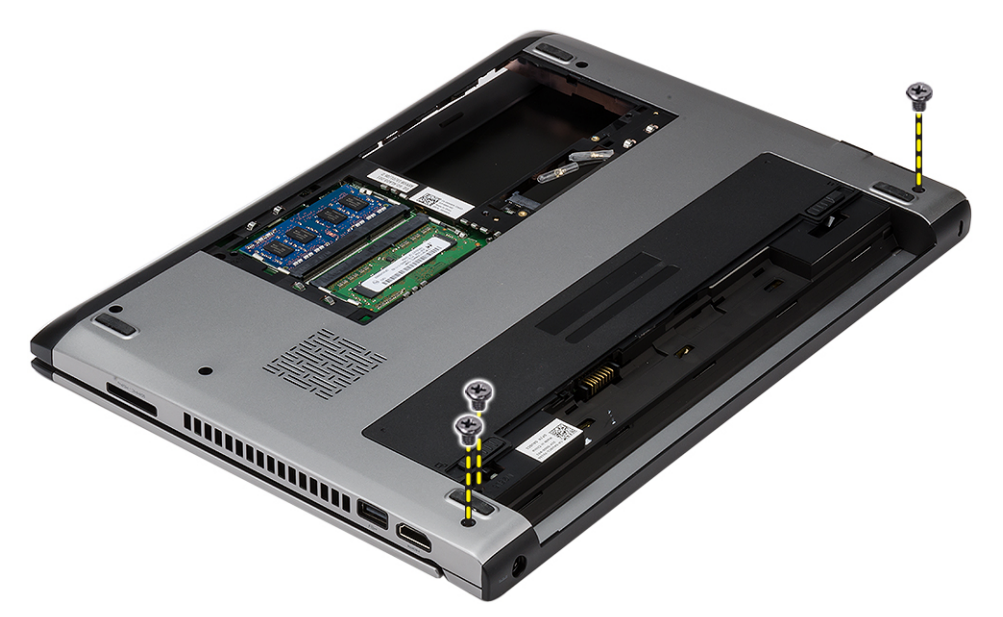

4. Dele la vuelta al equipo. Desconecte el cable WLAN y sáquelo de la canaleta situada en la parte inferior del chasis.

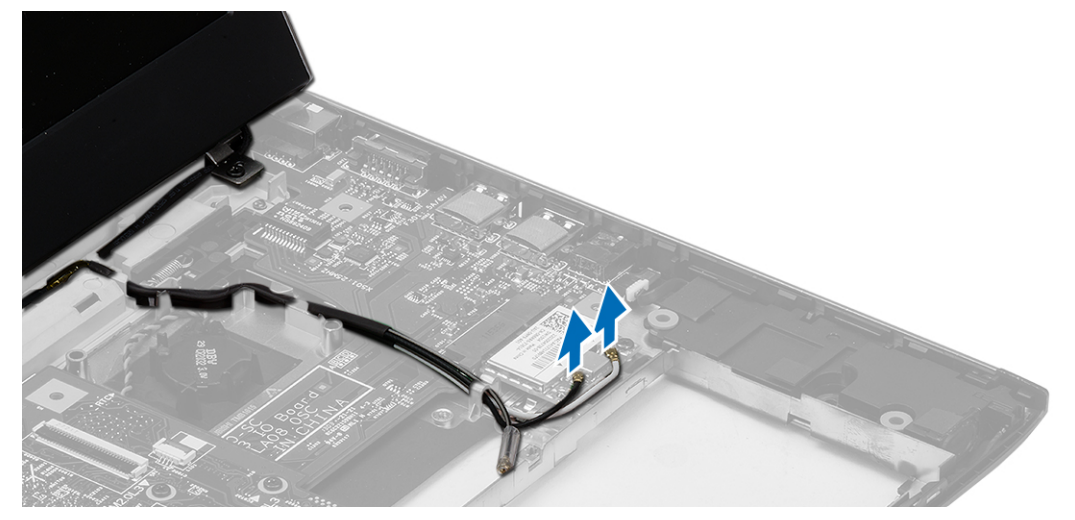

5. Desconecte el cable de la pantalla del equipo y sáquelo de la canaleta.

<span id="page-19-0"></span>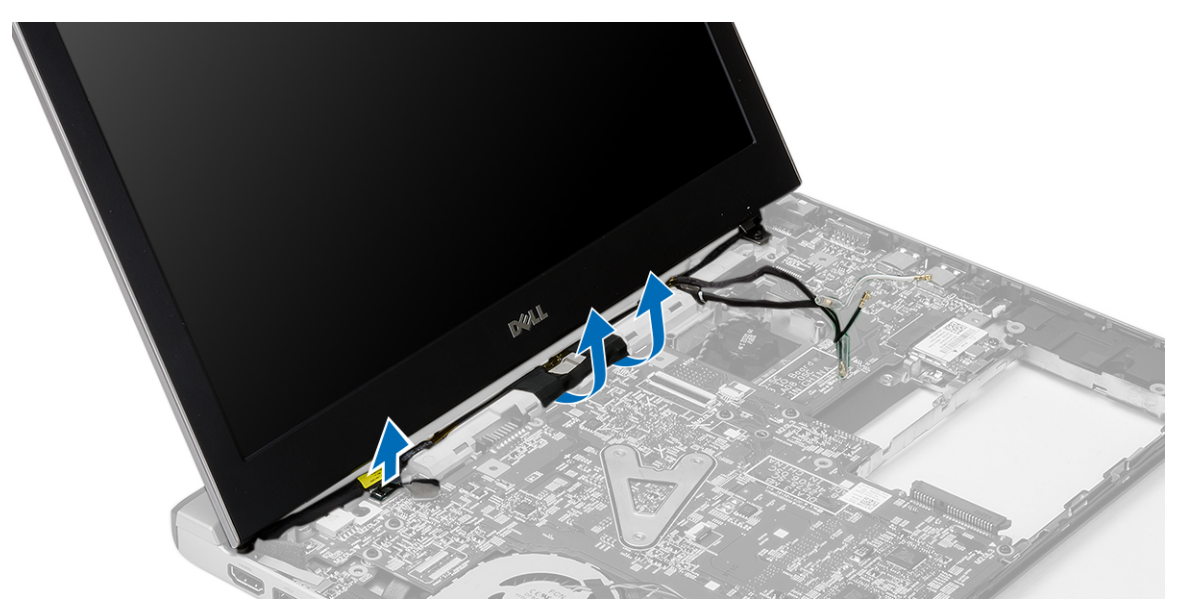

6. Quite el tornillo que sujeta la bisagra derecha.

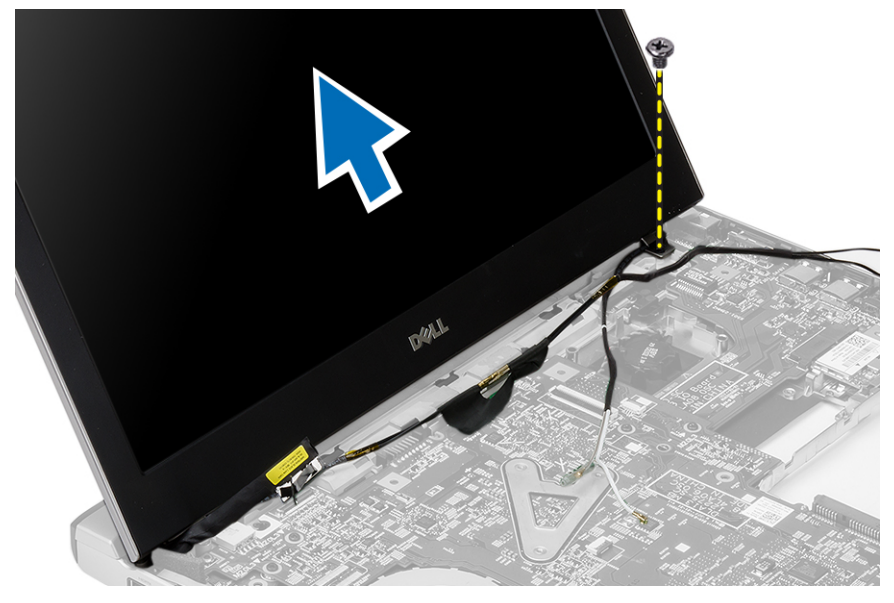

7. Levante con cuidado el ensamblaje de la pantalla de la base del equipo.

### Instalación del ensamblaje de la pantalla

- 1. Alinee el ensamblaje de la pantalla a la base del equipo.
- 2. Apriete el tornillo que fija la bisagra derecha.
- 3. Apriete los tornillos que sujetan el ensamblaje de la pantalla a la parte inferior del chasis.
- 4. Conecte el cable de la pantalla al conector de la placa base.
- 5. Pase los cables de WLAN en sus canales de enrutamiento y conecte los cables en sus respectivas módulos.
- 6. Coloque:
	- a) el reposamanos
- <span id="page-20-0"></span>b) teclado
- c) la unidad de disco duro
- d) la cubierta de la base
- e) battery
- 7. Siga los procedimientos que se describen en Después de manipular el interior del equipo.

### Extracción de la batería de tipo botón

- 1. Siga los procedimientos que se describen en Antes de manipular el equipo.
- 2. Extraiga:
	- a) battery
	- b) la cubierta de la base
	- c) teclado
	- d) la unidad de disco duro
	- e) el reposamanos
- 3. Extraiga el conector de tipo botón de la placa base y haga palanca para sacar la batería de tipo botón.

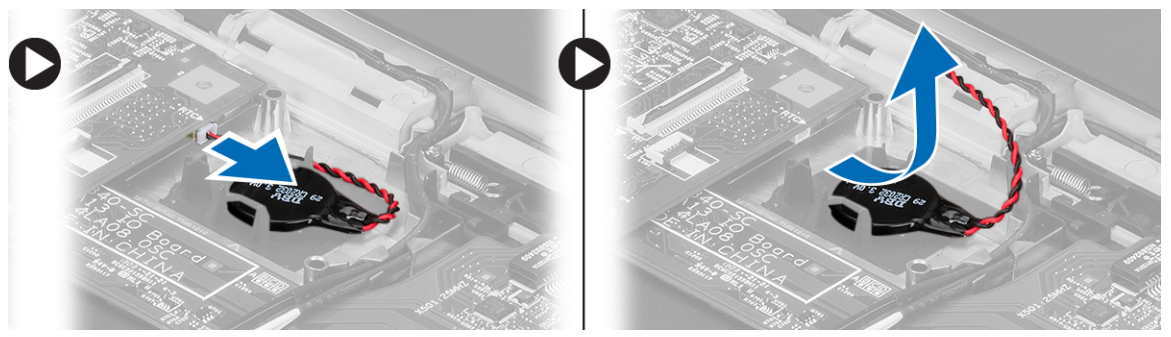

4. Extraiga la batería de tipo botón del equipo.

### Instalación de la batería de tipo botón

- 1. Inserte la batería de tipo botón y conecte el conector de tipo botón a su compartimento.
- 2. Coloque:
	- a) el reposamanos
	- b) la unidad de disco duro
	- c) teclado
	- d) la cubierta de la base
	- e) battery
- 3. Siga los procedimientos que se describen en Después de trabajar en el interior del equipo.

### Extracción de la placa base

- 1. Siga los procedimientos que se describen en Antes de manipular el equipo.
- 2. Extraiga:
	- a) battery
	- b) tarjeta Secure Digital (SD)
	- c) la cubierta de la base
	- d) teclado
	- e) memory
- <span id="page-21-0"></span>f) la unidad de disco duro
- g) el reposamanos
- h) batería de tipo botón
- i) el ensamblaje de la pantalla
- 3. Desconecte el conector del botón de encendido de la placa base.

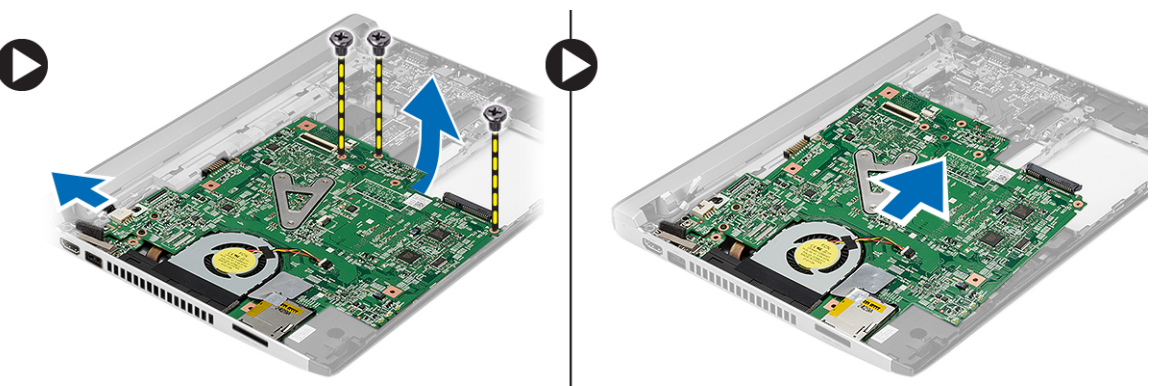

- 4. Extraiga los tornillos que fijan la placa base al chasis.
- 5. Levante y extraiga la placa base del chasis.

### Instalación de la placa base

- 1. Conecte el cable del conector de alimentación a la placa base.
- 2. Coloque la placa base en su ranura.
- 3. Ajuste los tornillos que fijan la placa base al chasis.
- 4. Coloque:
	- a) el ensamblaje de la pantalla
	- b) batería de tipo botón
	- c) el reposamanos
	- d) memory
	- e) la unidad de disco duro
	- f) teclado
	- g) la cubierta de la base
	- h) tarjeta Secure Digital (SD)
	- i) battery
- 5. Siga los procedimientos que se describen en *Después de trabajar en el interior del equipo*.

### Extracción del disipador de calor

- 1. Siga los procedimientos que se describen en Antes de manipular el equipo.
- 2. Extraiga:
	- a) battery
	- b) tarjeta Secure Digital (SD)
	- c) la cubierta de la base
	- d) teclado
	- e) la unidad de disco duro
	- f) memory
	- g) el reposamanos
- <span id="page-22-0"></span>h) batería de tipo botón
- i) la placa base
- j) el ensamblaje de la pantalla
- 3. Desconecte el cable del disipador de calor de la placa base.

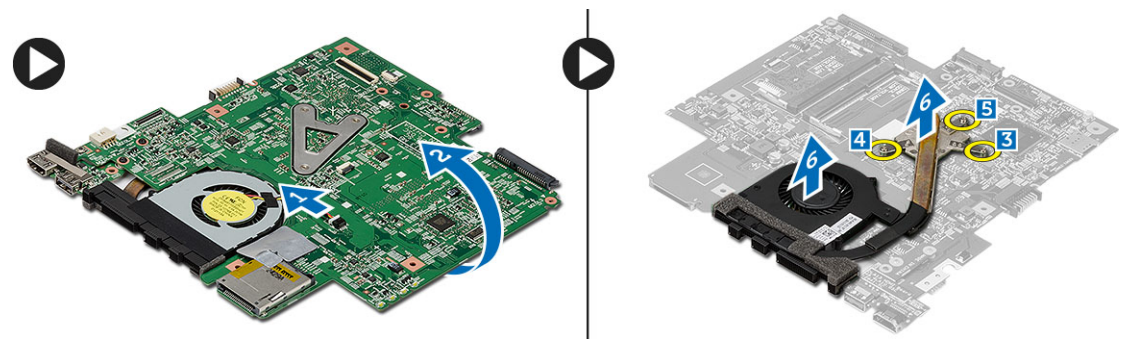

- 4. Afloje los tornillos cautivos que fijan al disipador de calor a la placa base.
- 5. Levante y extraiga el disipador de calor de la placa base.

### Instalación del disipador de calor

- 1. Inserte el disipador de calor en su compartimento.
- 2. Apriete los tornillos cautivos para fijar el disipador de calor.
- 3. Conecte el cable del ventilador a la placa base.
- 4. Coloque:
	- a) el ensamblaje de la pantalla
	- b) la placa base
	- c) batería de tipo botón
	- d) el reposamanos
	- e) memory
	- f) la unidad de disco duro
	- g) teclado
	- h) la cubierta de la base
	- i) tarjeta Secure Digital (SD)
	- j) battery
- 5. Siga los procedimientos que se describen en *Después de trabajar en el interior del equipo*.

#### Instalación de la tarjeta de la interfaz multimedia de alta definición (HDMI)

- 1. Siga los procedimientos que se describen en Antes de manipular el equipo.
- 2. Extraiga:
	- a) battery
	- b) tarjeta Secure Digital (SD)
	- c) la cubierta de la base
	- d) teclado
	- e) la unidad de disco duro
	- f) memory
	- g) el reposamanos
- <span id="page-23-0"></span>h) el ensamblaje de la pantalla
- i) la placa base
- 3. Quite los tornillos que fijan la tarjeta HDMI a la placa base.

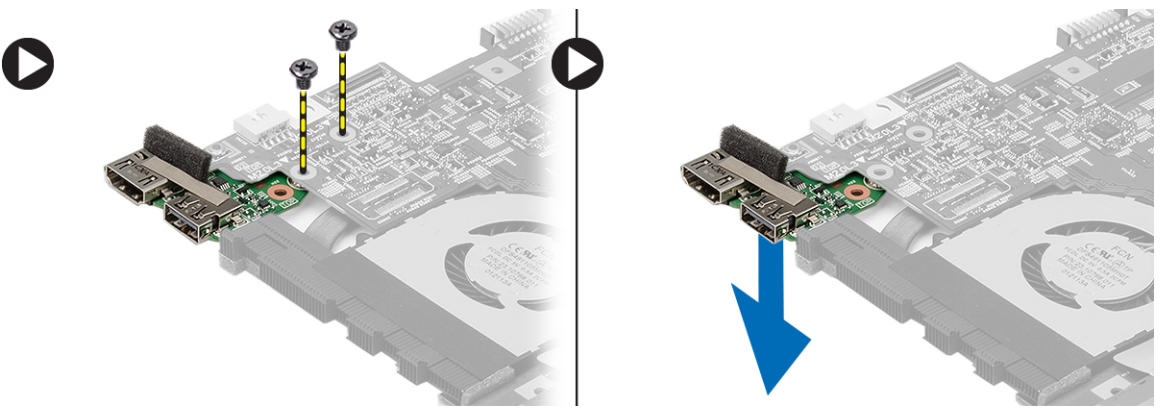

4. Extraiga la tarjeta de la interfaz multimedia de alta definición (HDMI) de la placa base.

#### Instalación de la tarjeta de la interfaz multimedia de alta definición (HDMI)

- 1. Coloque la tarjeta HDMI en su compartimento.
- 2. Coloque:
	- a) el ensamblaje de la pantalla
	- b) la placa base
	- c) el ensamblaje de la pantalla
	- d) el reposamanos
	- e) memory
	- f) la unidad de disco duro
	- g) teclado
	- h) la cubierta de la base
	- i) tarjeta Secure Digital (SD)
	- j) battery
- 3. Siga los procedimientos que se describen en Después de trabajar en el interior del equipo.

### Extracción de los altavoces

- 1. Siga los procedimientos que se describen en Antes de manipular el equipo.
- 2. Extraiga:
	- a) battery
	- b) tarjeta Secure Digital (SD)
	- c) la cubierta de la base
	- d) teclado
	- e) la unidad de disco duro
	- f) memory
	- g) el reposamanos
	- h) la placa base
	- i) batería de tipo botón
- 3. Desconecte el cable del altavoz de la placa de E/S.

<span id="page-24-0"></span>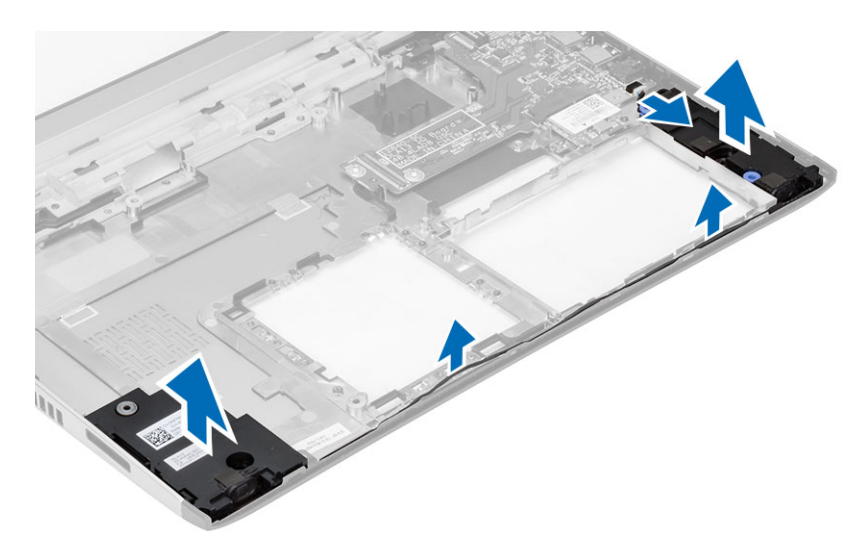

4. Desenrrolle el cable de los altavoces de su soporte y extraiga los altavoces del equipo.

#### Instalación de los altavoces

- 1. Coloque los altavoces en su compartimientos y pase el cable a través de los canales.
- 2. Conecte el cable del altavoz a la placa de E/S.
- 3. Coloque:
	- a) batería de tipo botón
	- b) la placa base
	- c) el reposamanos
	- d) memory
	- e) la unidad de disco duro
	- f) teclado
	- g) la cubierta de la base
	- h) tarjeta Secure Digital (SD)
	- i) battery
- 4. Siga los procedimientos que se describen en *Después de trabajar en el interior del equipo*.

### Extracción de la placa de entrada/salida (E/S)

- 1. Siga los procedimientos que se describen en Antes de manipular el equipo.
- 2. Extraiga:
	- a) battery
	- b) tarjeta Secure Digital (SD)
	- c) la cubierta de la base
	- d) la unidad de disco duro
	- e) memory
	- f) teclado
	- g) el reposamanos
	- h) la placa base
- 3. Desconecte el cable del altavoz de la placa de E/S.
- 4. Extraiga la placa de E/S del chasis.

<span id="page-25-0"></span>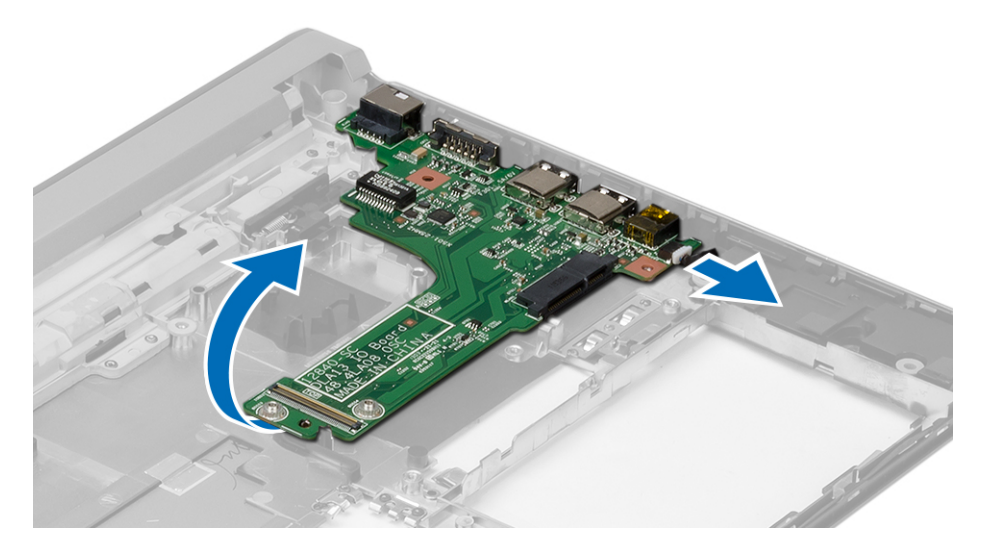

#### Instalación de la placa de entrada/salida (E/S)

- 1. Inserte la placa de E/S en su ranura.
- 2. Conecte el cable del altavoz a la placa de E/S.
- 3. Coloque:
	- a) la placa base
	- b) el reposamanos
	- c) memory
	- d) la unidad de disco duro
	- e) teclado
	- f) la cubierta de la base
	- g) tarjeta Secure Digital (SD)
	- h) battery
- 4. Siga los procedimientos que se describen en *Después de trabajar en el interior del equipo*.

### Extracción del conector de alimentación

- 1. Siga los procedimientos que se describen en Antes de manipular el equipo.
- 2. Extraiga:
	- a) battery
	- b) tarjeta Secure Digital (SD)
	- c) la cubierta de la base
	- d) la unidad de disco duro
	- e) el reposamanos
	- f) memory
	- g) teclado
	- h) el ensamblaje de la pantalla
	- i) la placa base
- 3. Extraiga el tornillo que fija el puerto del conector de alimentación.
- 4. Levante y saque el puerto del conector de alimentación de la base inferior.

<span id="page-26-0"></span>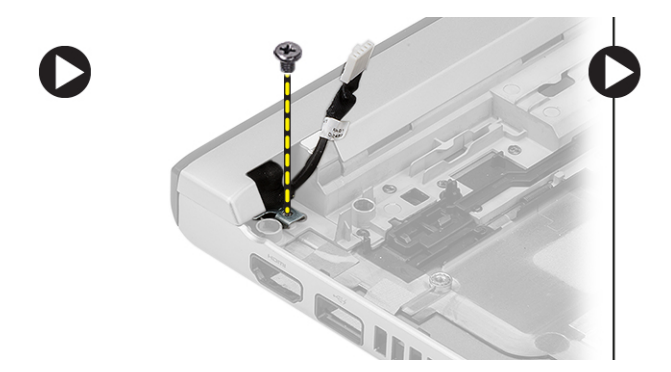

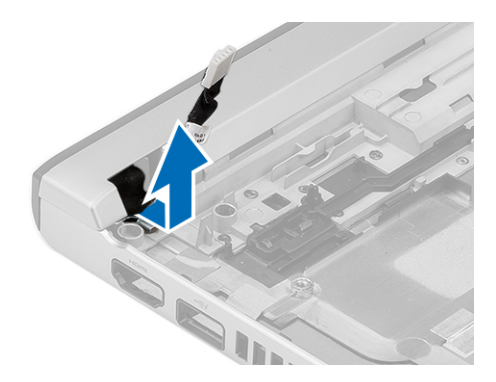

#### Instalación del conector de alimentación

- 1. Vuelva a colocar el conector de alimentación de puerto dentro de su compartimento.
- 2. Apriete el tornillo que fija el puerto del conector de alimentacin en su sitio.
- 3. Coloque:
	- a) la placa base
	- b) el ensamblaje de la pantalla
	- c) el reposamanos
	- d) memory
	- e) la unidad de disco duro
	- f) teclado
	- g) la cubierta de la base
	- h) tarjeta secure Digital (SD)
	- i) battery
- 4. Siga los procedimientos que se describen en Después de trabajar en el interior del equipo.

### Opciones de configuración del sistema

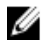

NOTA: Los elementos listados en esta sección aparecerán o no en función del equipo y de los dispositivos que haya instalados en éste.

#### Tabla 1. General

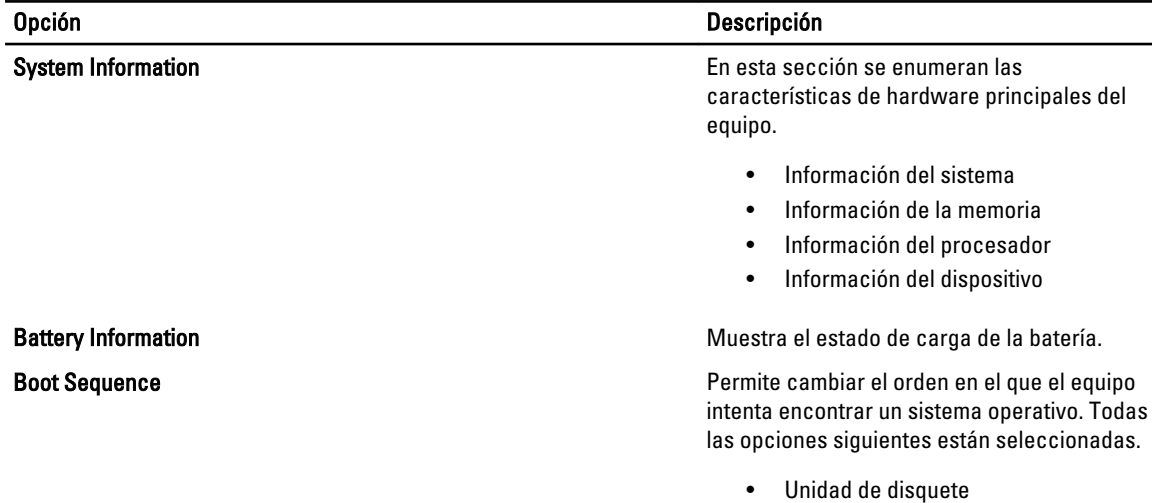

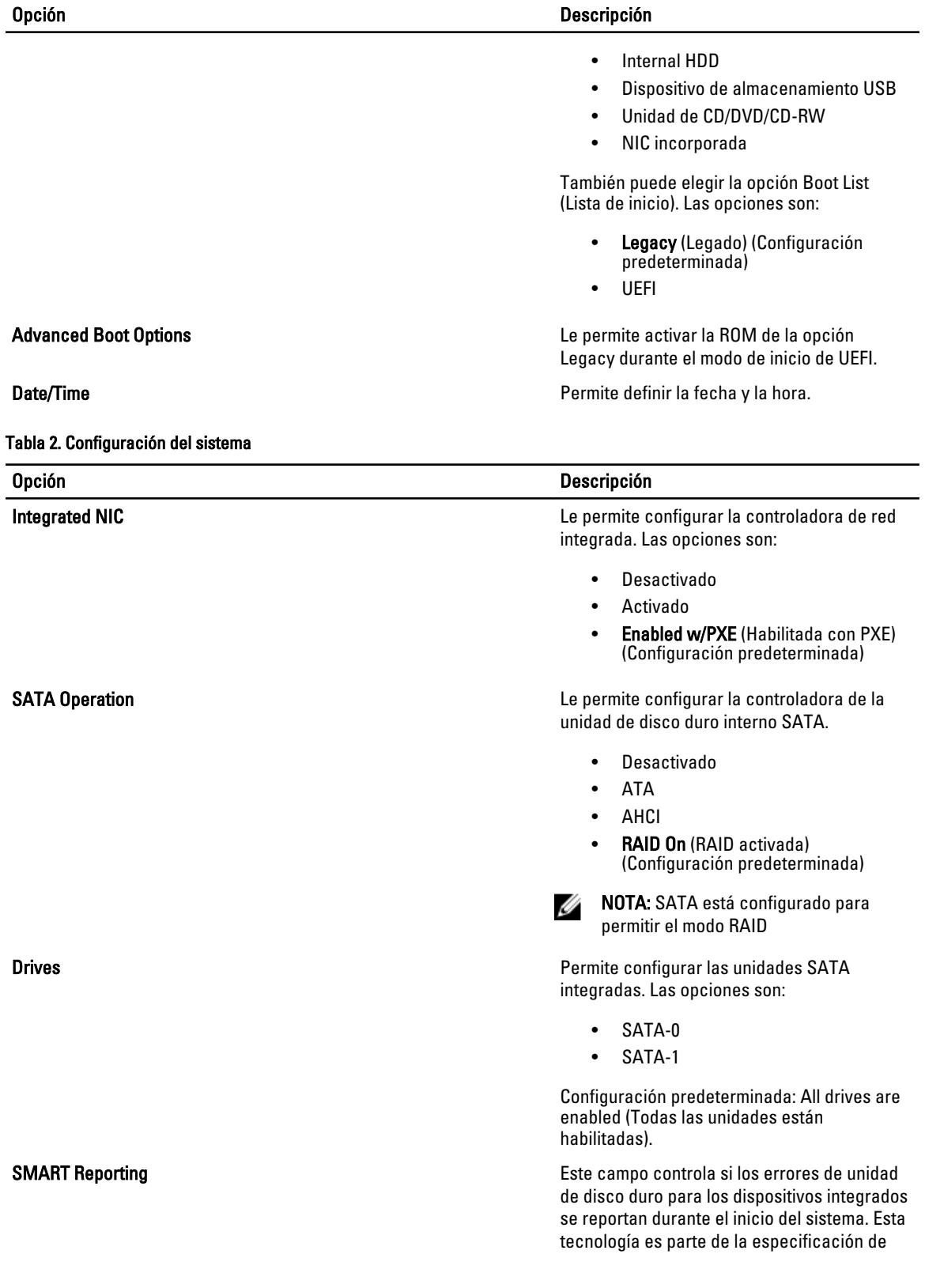

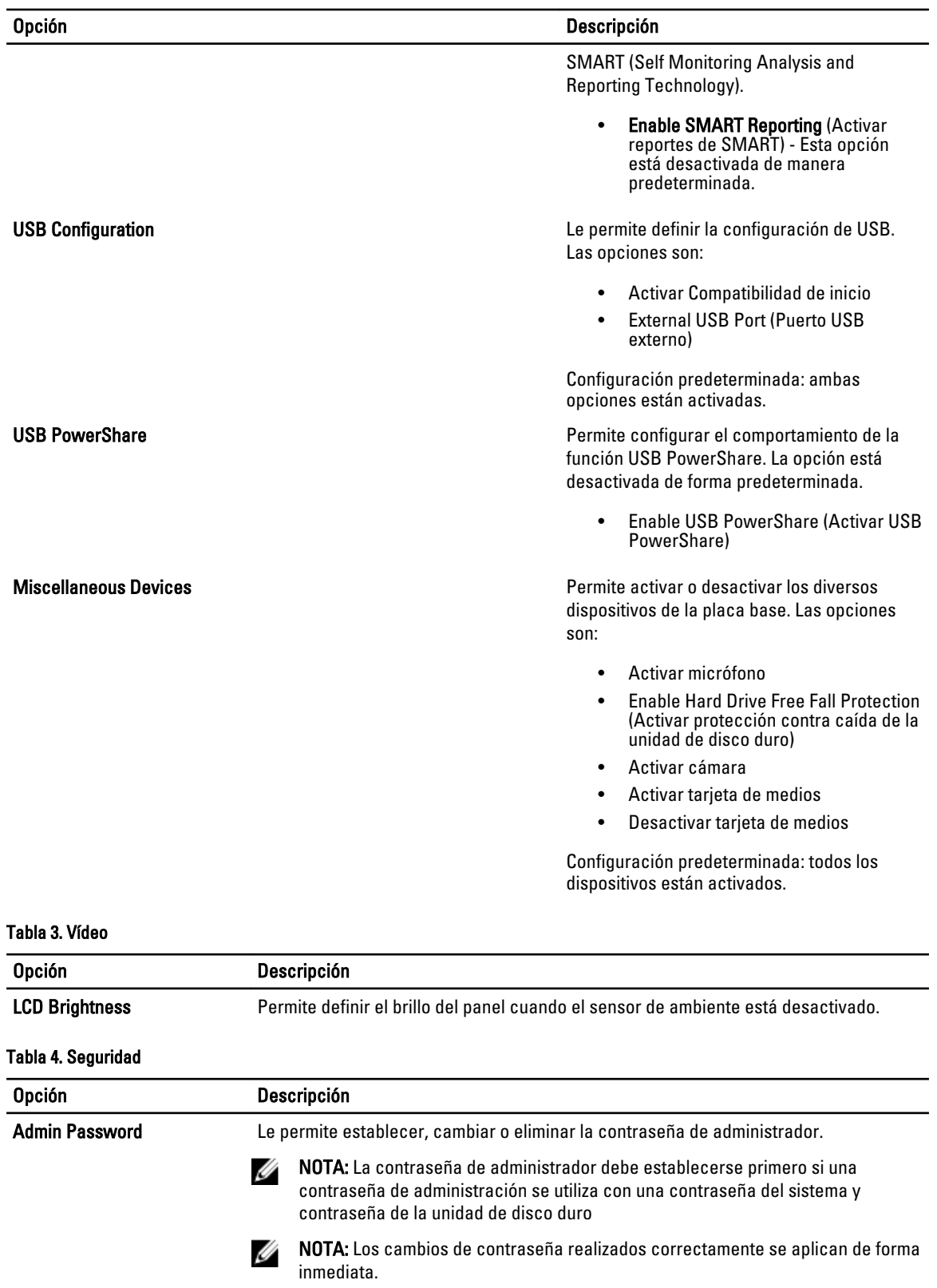

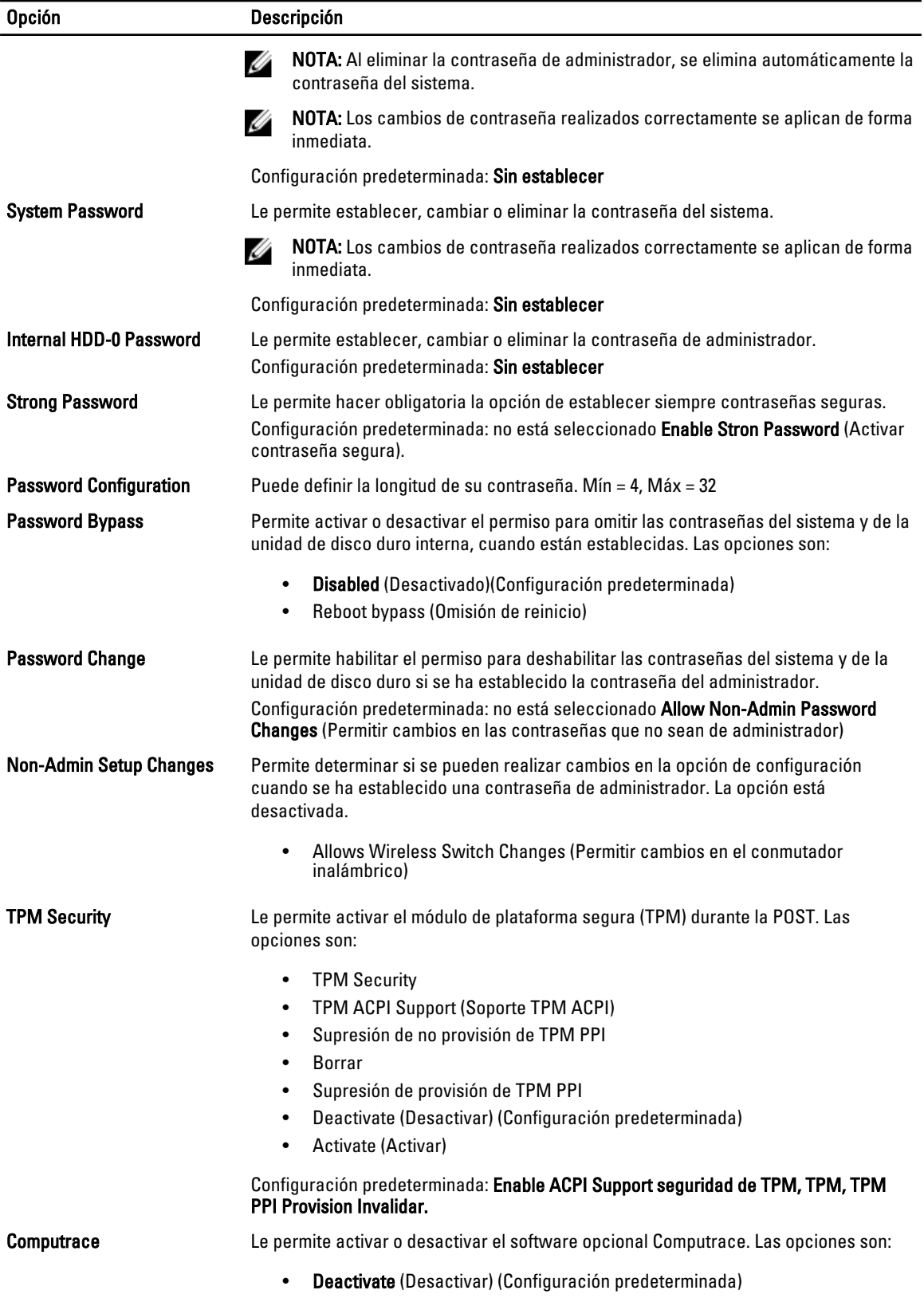

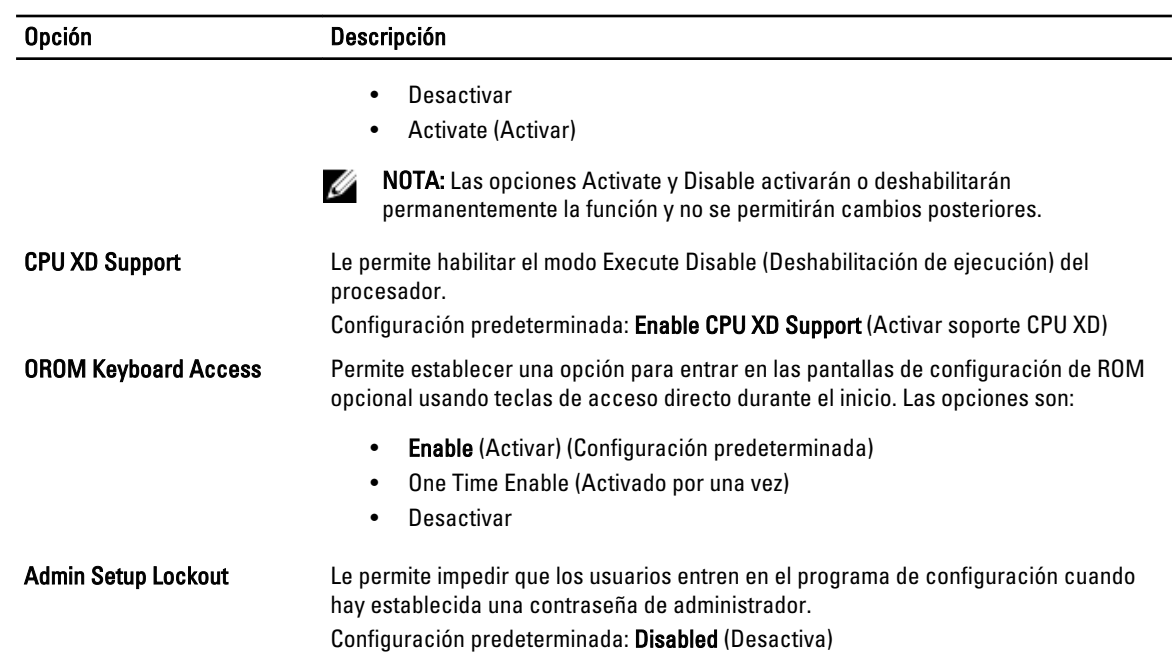

#### Tabla 5. Secure Boot

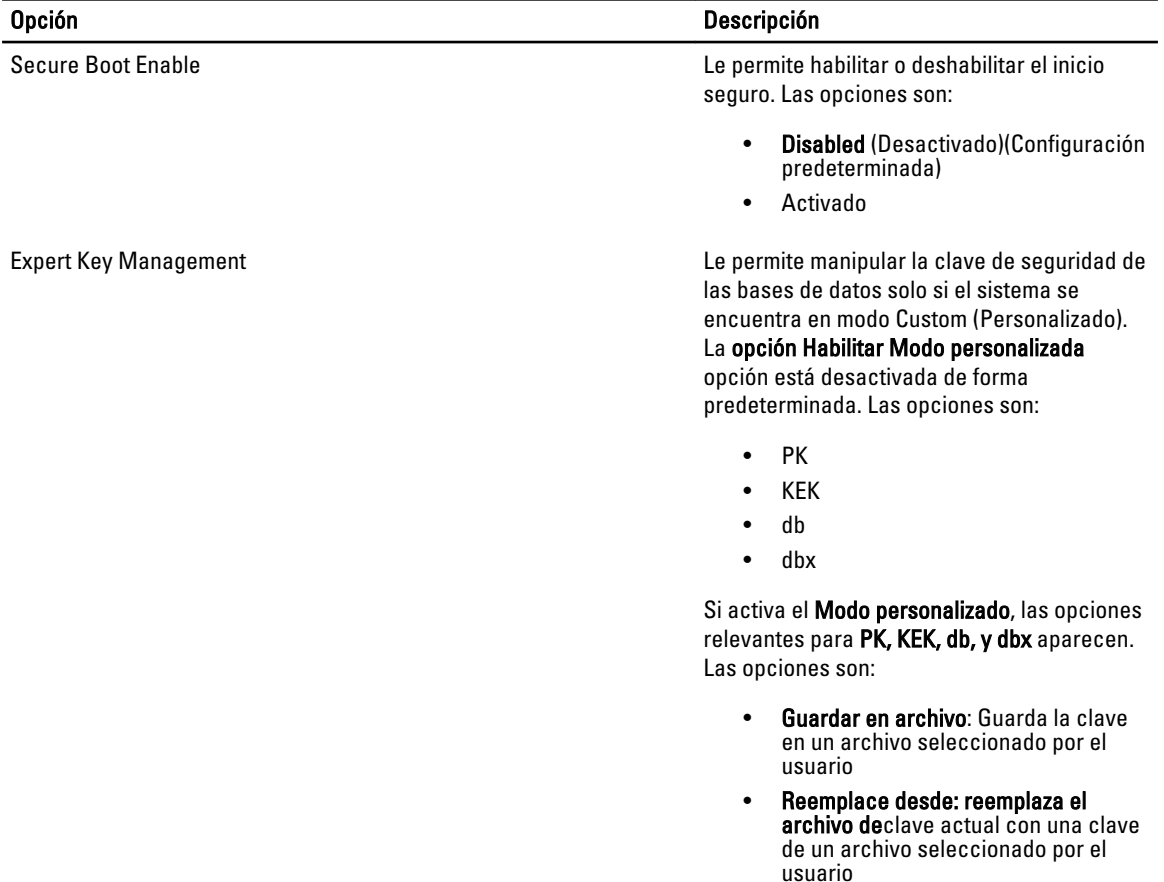

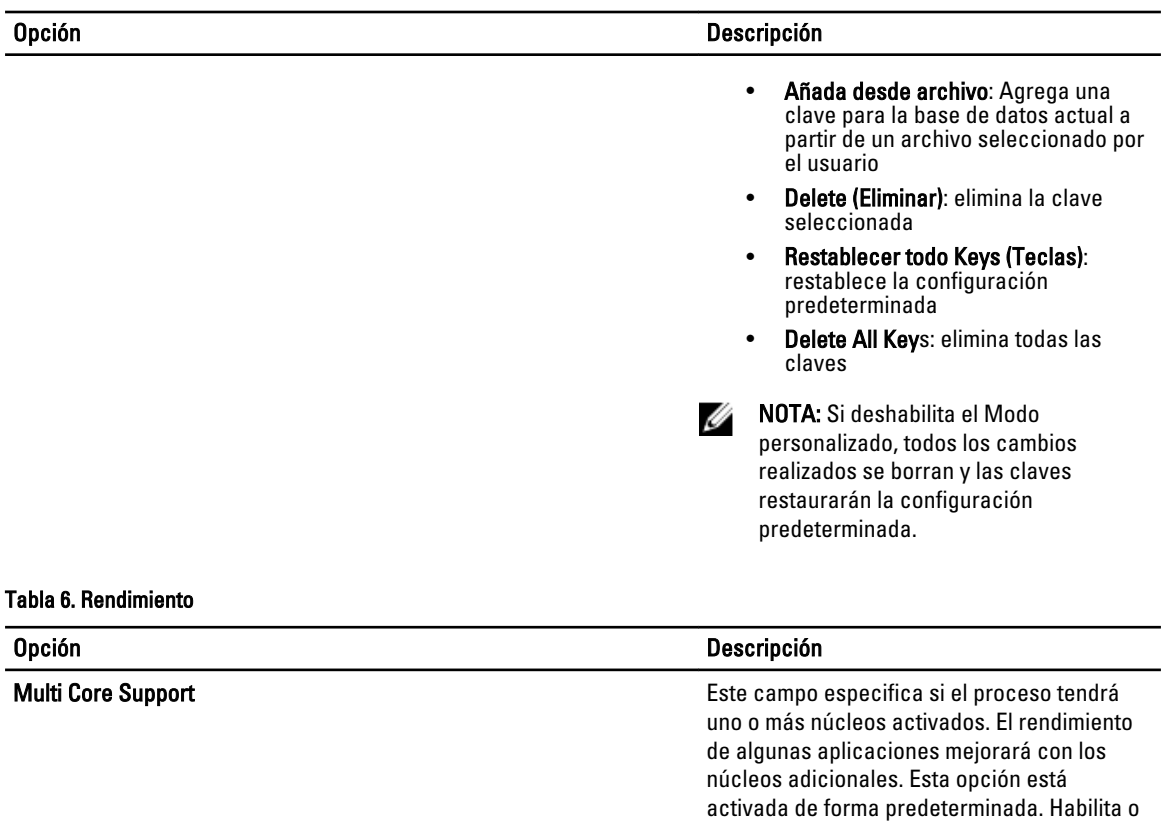

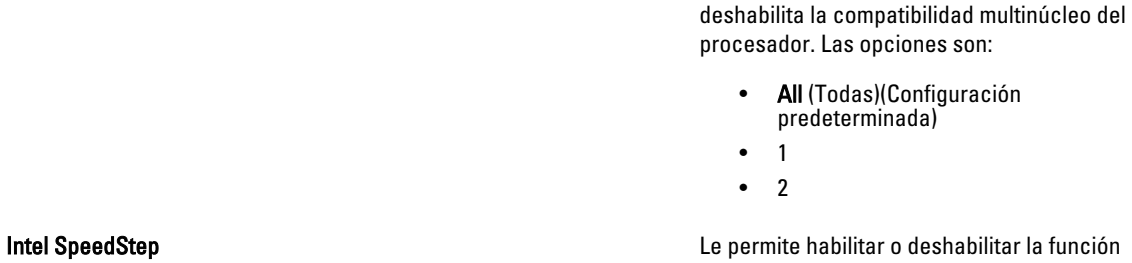

Intel SpeedStep.

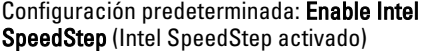

C States Control **C** States Control **C** States Control **Permite activar o desactivar los estados de** reposo adicionales del procesador.

#### Configuración predeterminada: Enable Latitude C estados.

Hyper-Thread Control Le permite activar o desactivar el controlador HyperThreading en el procesador.

 $\overline{\phantom{0}}$ 

Configuración predeterminada: Enabled (Activo)

#### Tabla 7. Administración de energía

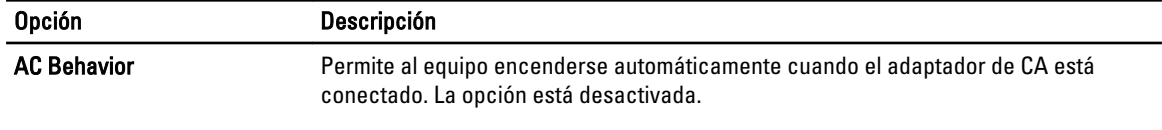

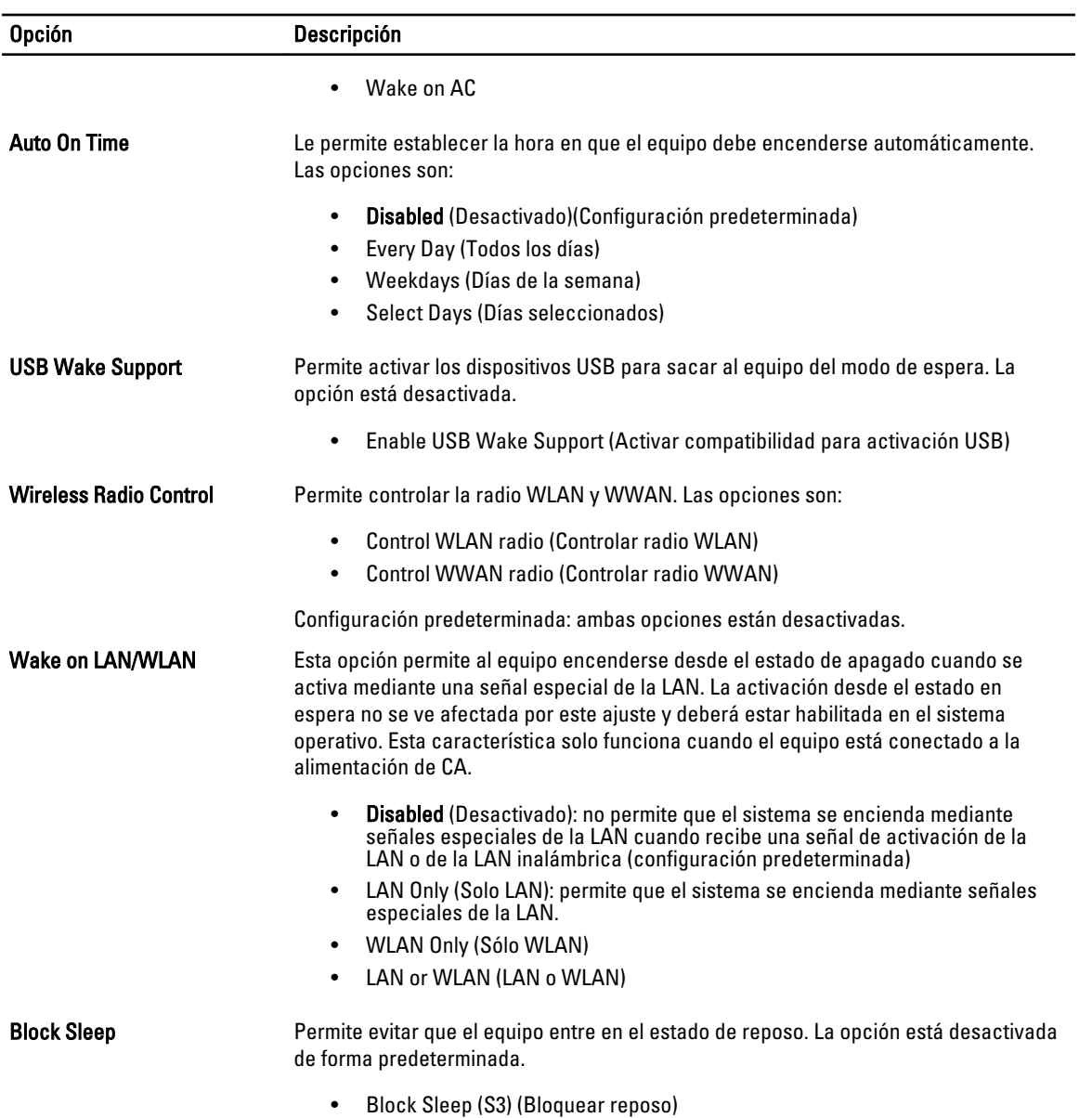

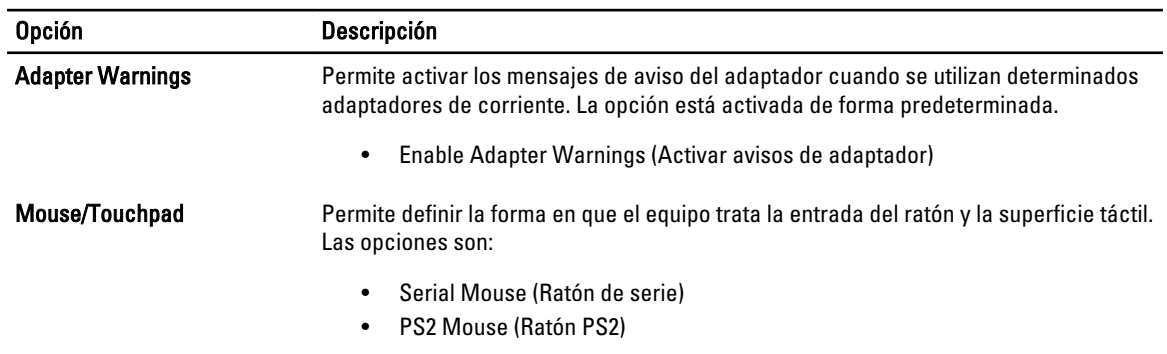

#### Tabla 8. Comportamiento de POST

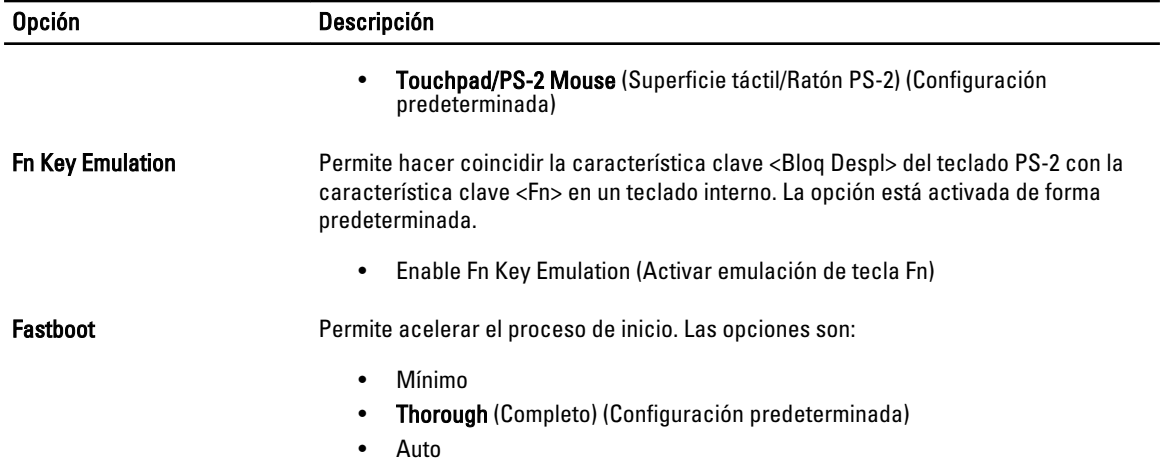

#### Tabla 9. Compatibilidad con virtualización

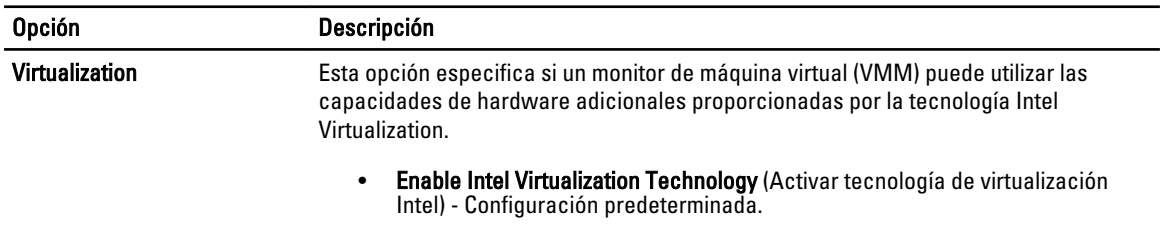

#### Tabla 10. Inalámbrica

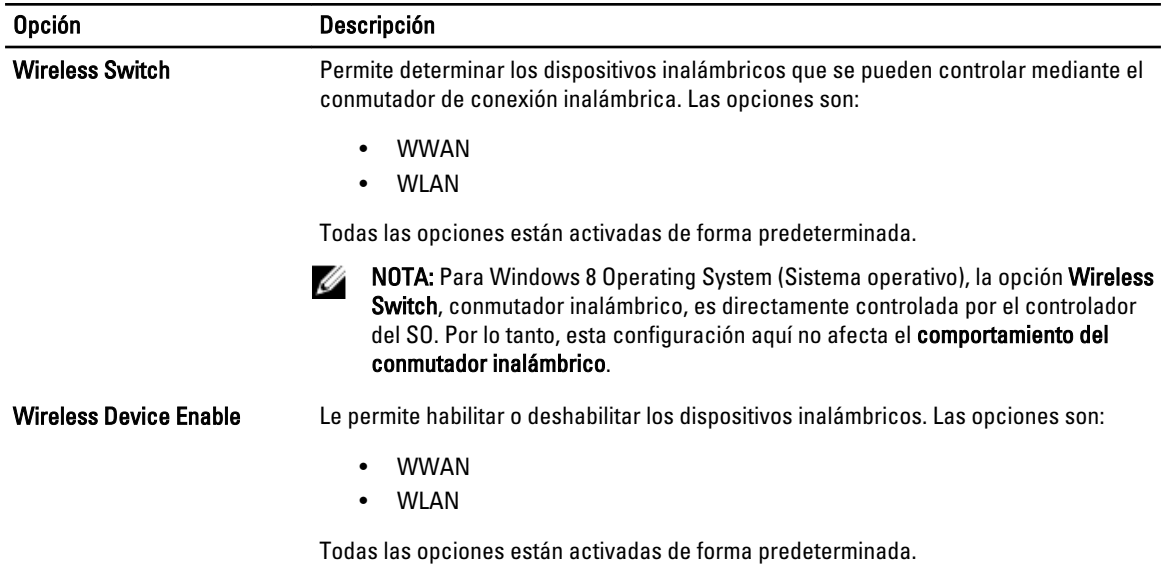

#### Tabla 11. Maintenance (Mantenimiento)

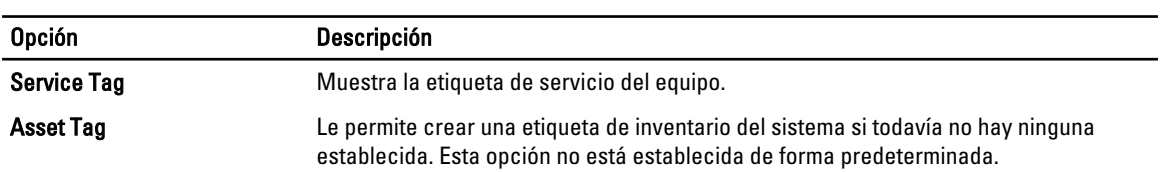

#### Tabla 12. Registros del sistema

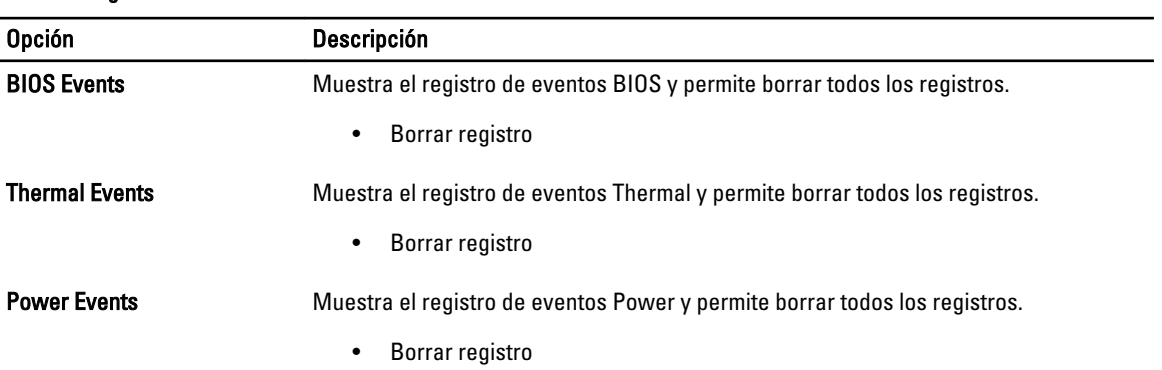

# <span id="page-36-0"></span>Configuración del sistema

La configuración del sistema le permite administrar el hardware de su equipo y especificar las opciones de niveles de BIOS. Desde la configuración del sistema podrá:

- Modificar la configuración de la NVRAM después de añadir o eliminar hardware.
- Ver la configuración de hardware del sistema.
- Habilitar o deshabilitar los dispositivos integrados.
- Definir umbrales de administración de energía y de rendimiento.
- Administrar la seguridad del equipo.

### Boot Sequence (Secuencia de inicio)

La secuencia de inicio le permite omitir la configuración del sistema‐definir el orden de inicio de los dispositivos y el inicio directo de un dispositivo específico (por ejemplo: unidad óptica y unidad de disco duro). Durante Power-on Self Test (POST, prueba de auto encendido), cuando el logotipo de Dell aparece, podrá:

- Acceder al programa de configuración del sistema al presionar la tecla <F2>
- Activar el menú de inicio de una vez al presionar la tecla <F12>

El menú de inicio de una vez muestra los dispositivos que puede iniciar de incluir la opción de diagnóstico. Las opciones de inicio del menú son:

- Unidad extraíble (si está disponible)
- Unidad STXXXX

**NOTA:** XXX denota el número de la unidad SATA.

- Unidad óptica
- Diagnósticos

NOTA: Al elegir Diagnósticos, aparecerá la pantalla ePSA diagnostics (Diagnósticos de ePSA).

La pantalla de secuencia de inicio también muestra la opción de acceso a la pantalla de la configuración del sistema.

### Teclas de navegación

La siguiente tabla muestra las teclas de navegación de configuración del sistema.

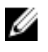

NOTA: Para la mayoría de las opciones de configuración del sistema, se registran los cambios efectuados, pero no se aplican hasta que se reinicia el sistema.

#### <span id="page-37-0"></span>Tabla 13. Teclas de navegación

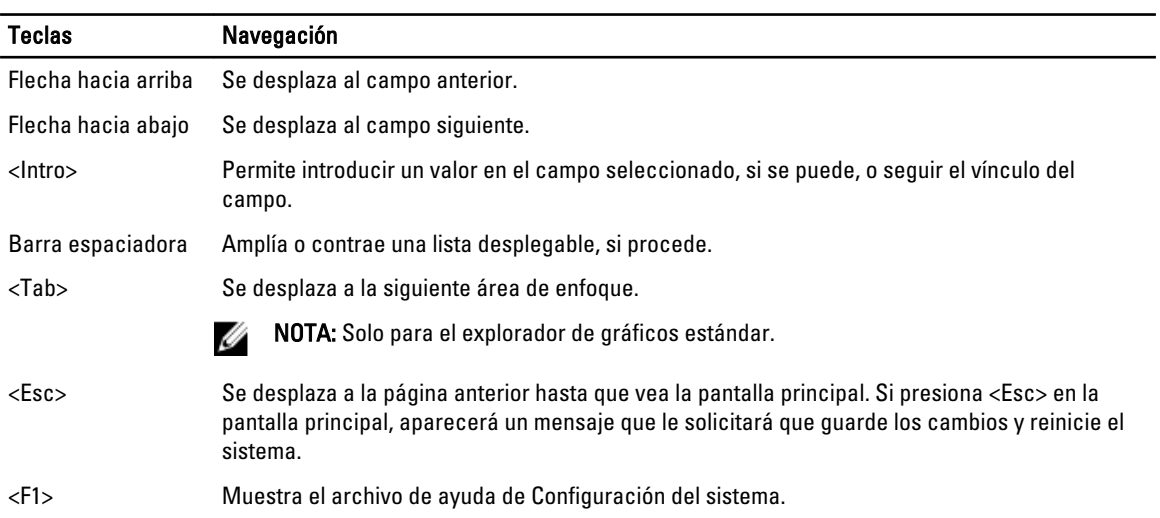

### Opciones de configuración del sistema

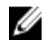

NOTA: Los elementos listados en esta sección aparecerán o no en función del equipo y de los dispositivos que haya instalados en éste.

#### Tabla 14. General

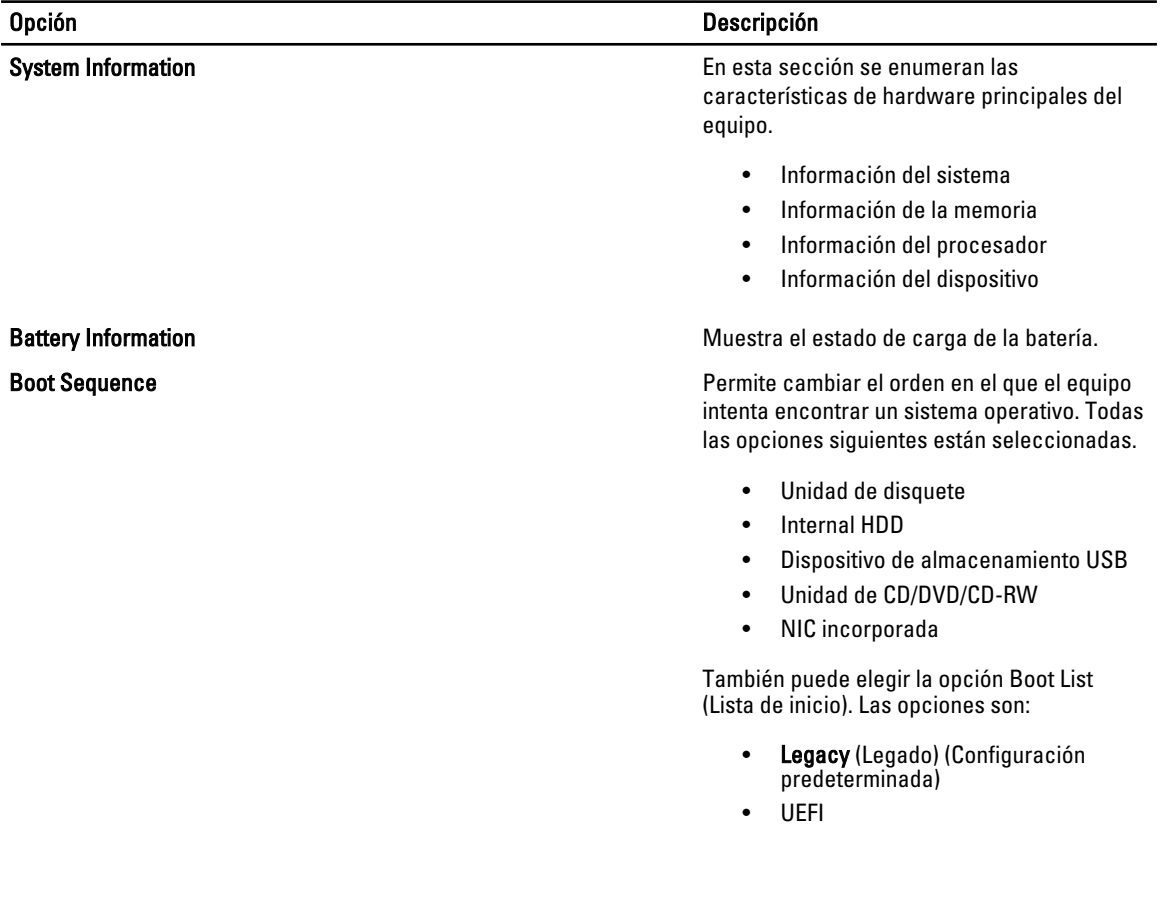

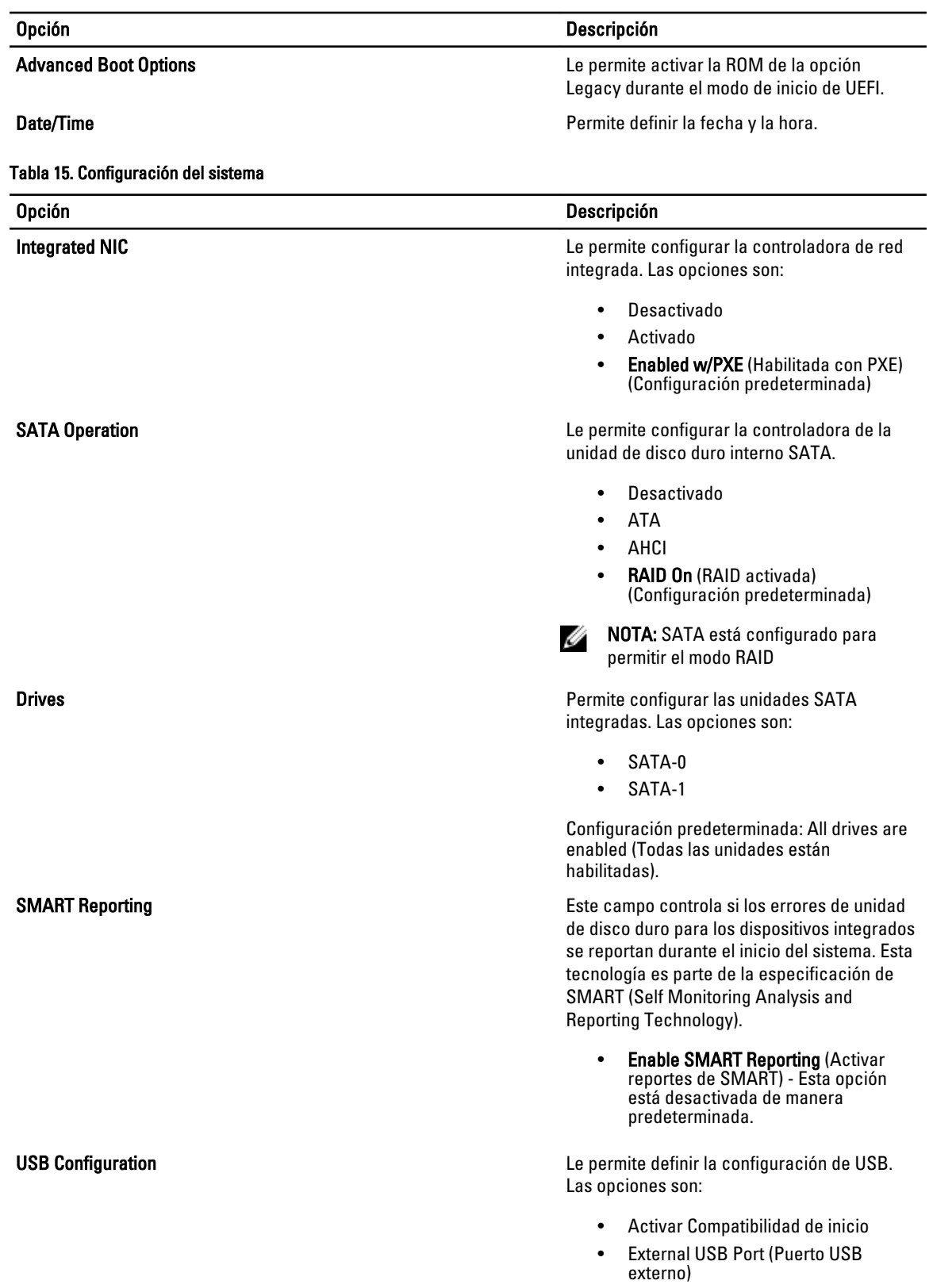

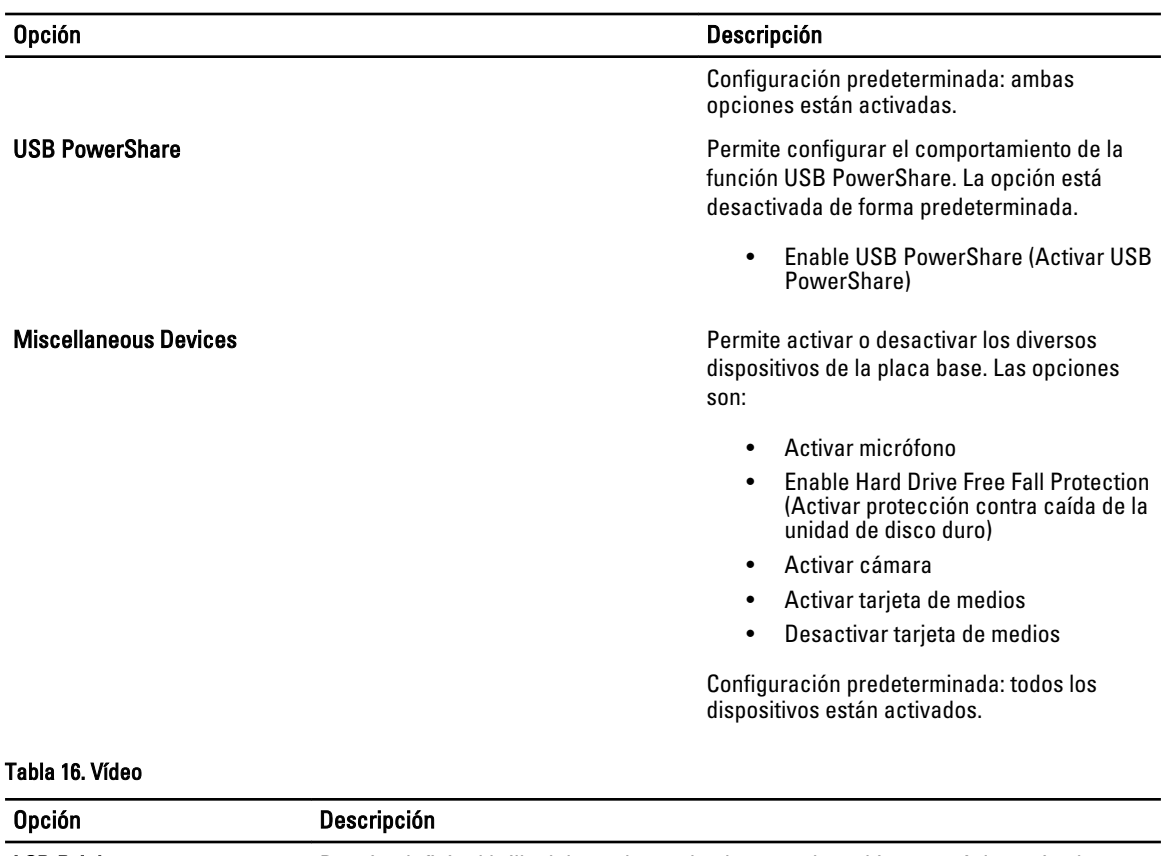

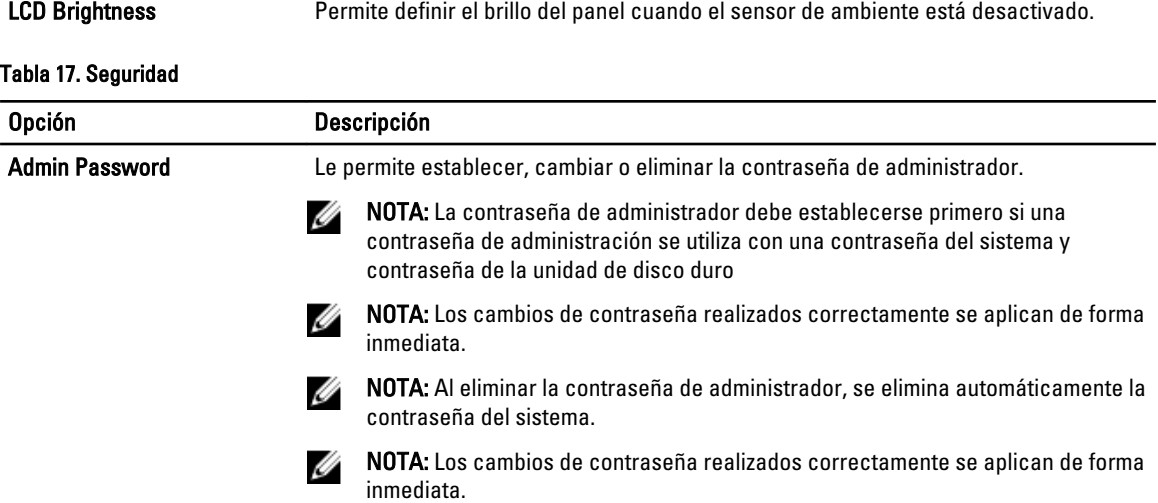

Configuración predeterminada: Sin establecer

System Password Le permite establecer, cambiar o eliminar la contraseña del sistema.

NOTA: Los cambios de contraseña realizados correctamente se aplican de forma Ø inmediata.

Configuración predeterminada: Sin establecer

#### Internal HDD-0 Password Le permite establecer, cambiar o eliminar la contraseña de administrador.

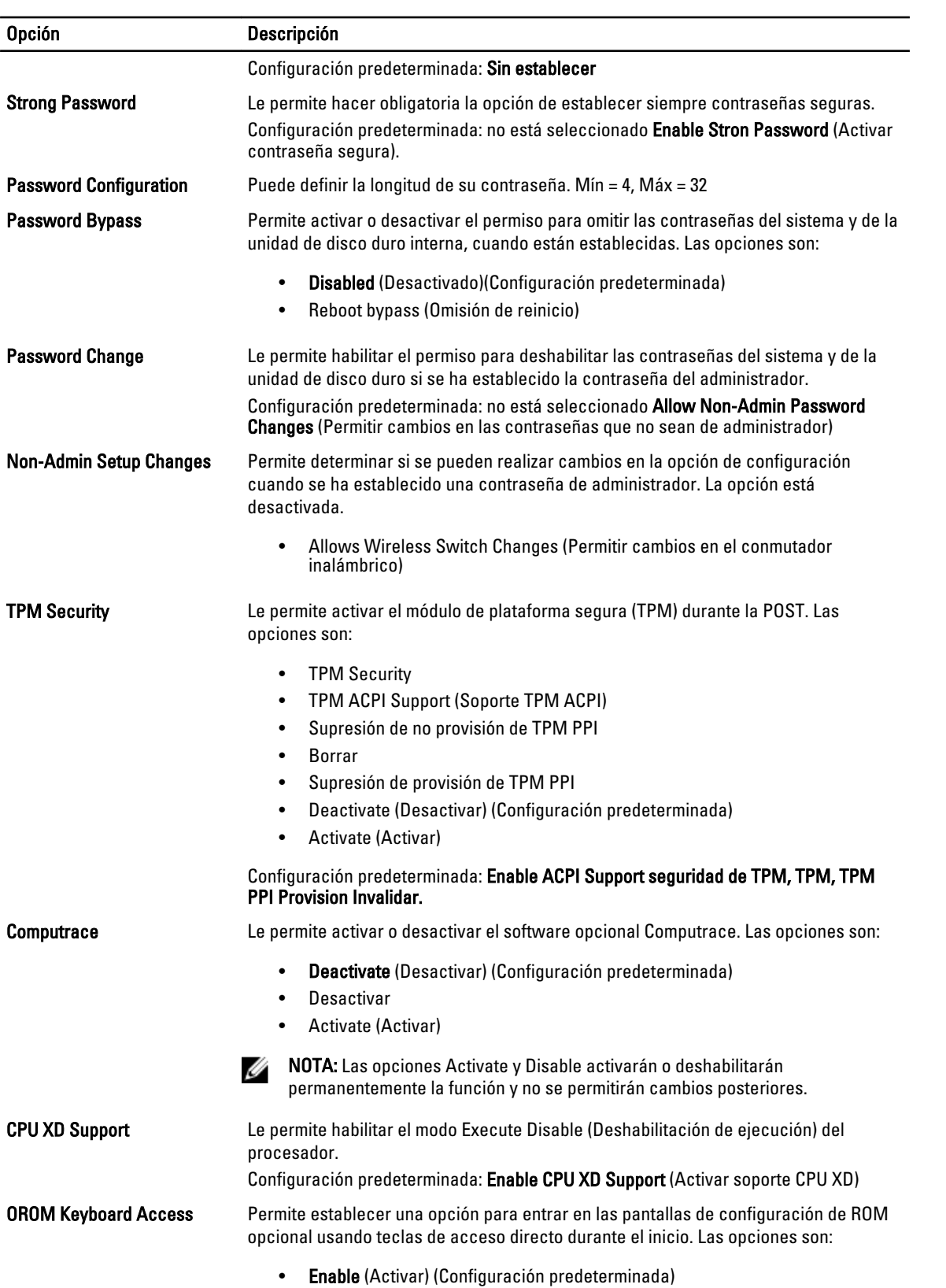

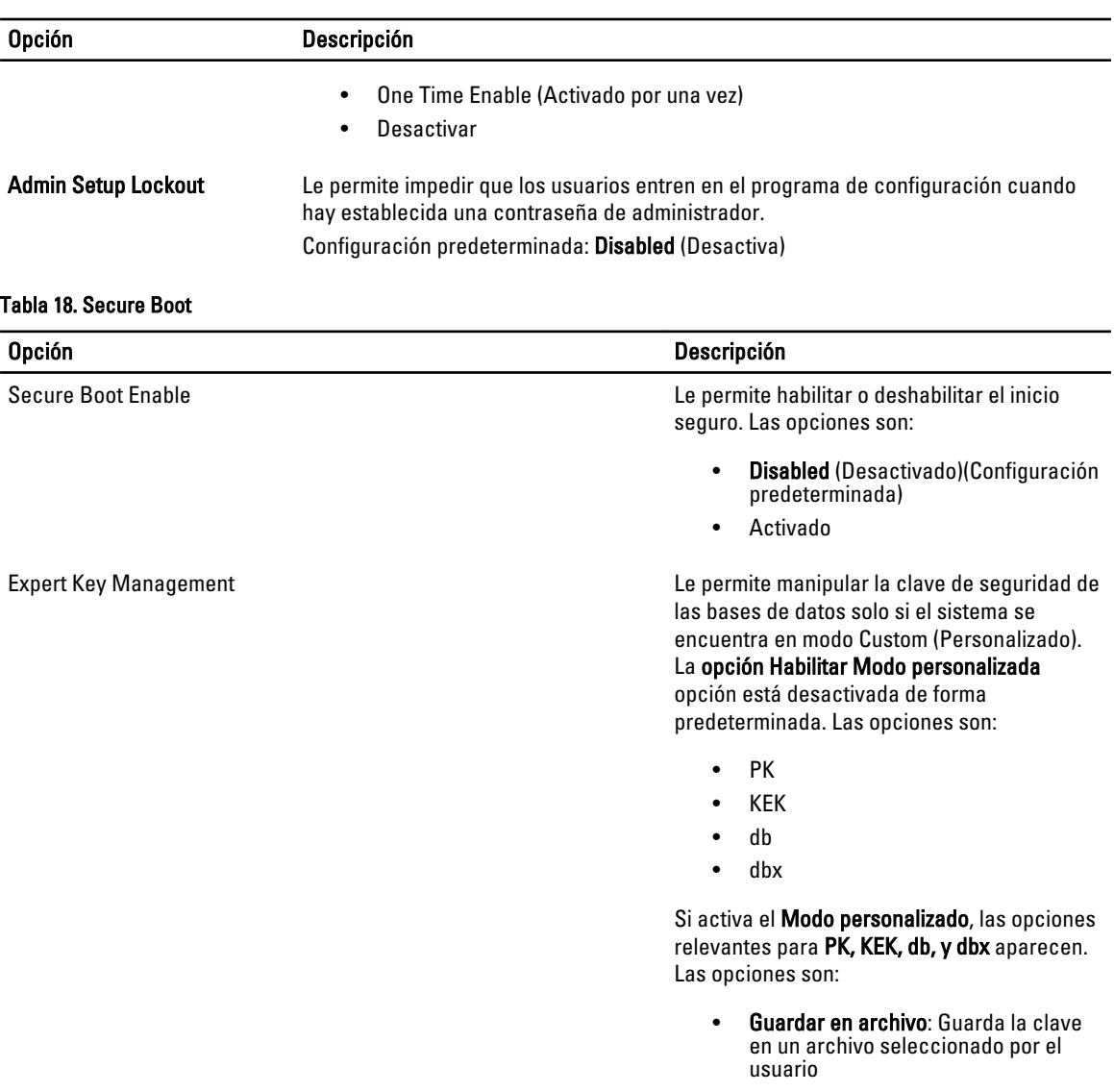

- Reemplace desde: reemplaza el archivo declave actual con una clave de un archivo seleccionado por el usuario
- Añada desde archivo: Agrega una clave para la base de datos actual a partir de un archivo seleccionado por el usuario
- Delete (Eliminar): elimina la clave seleccionada
- Restablecer todo Keys (Teclas): restablece la configuración predeterminada
- Delete All Keys: elimina todas las claves

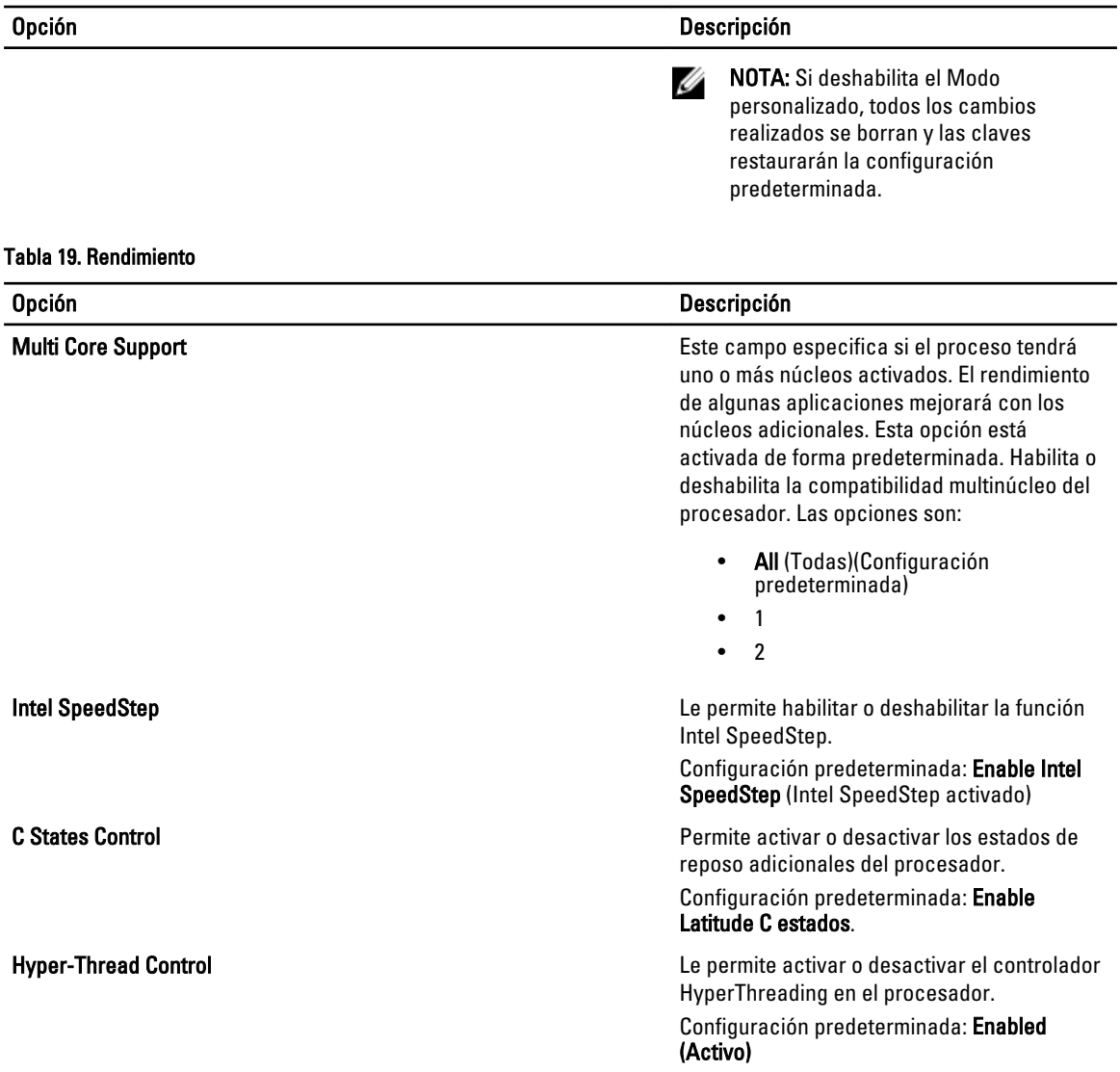

#### Tabla 20. Administración de energía

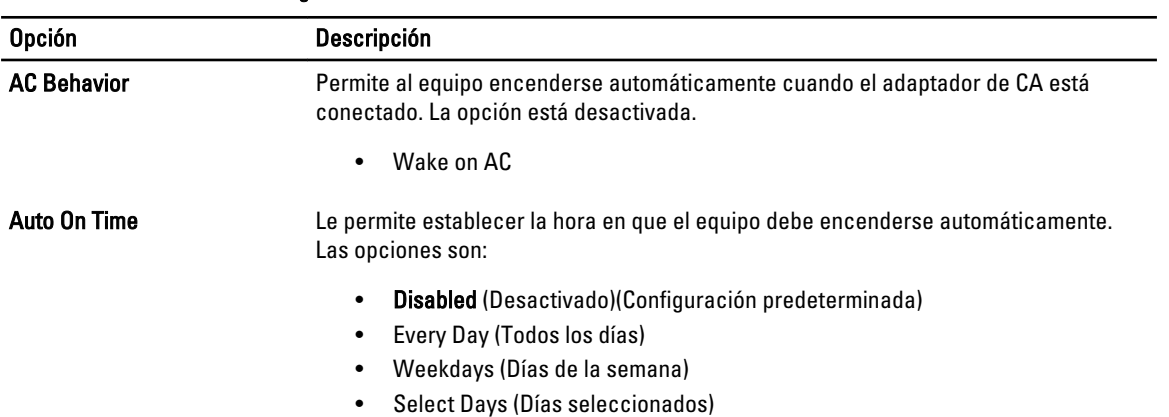

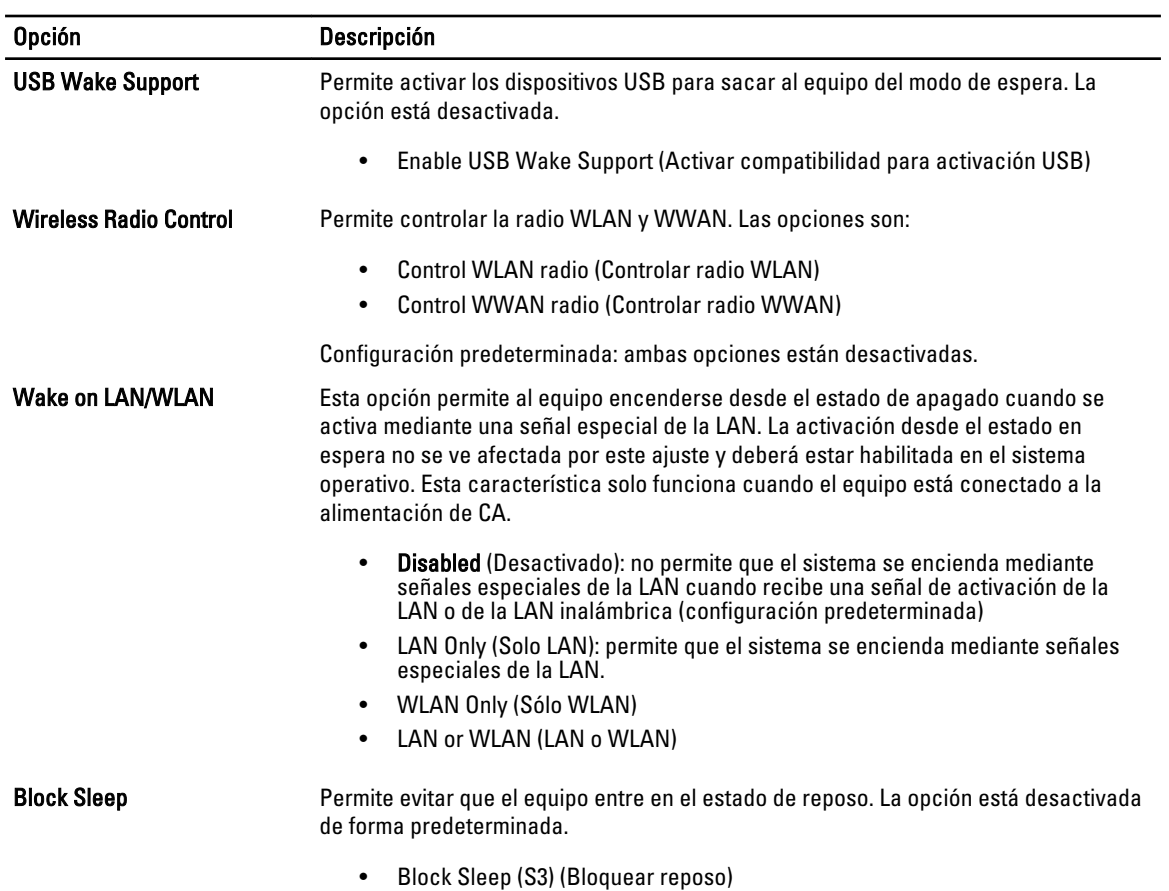

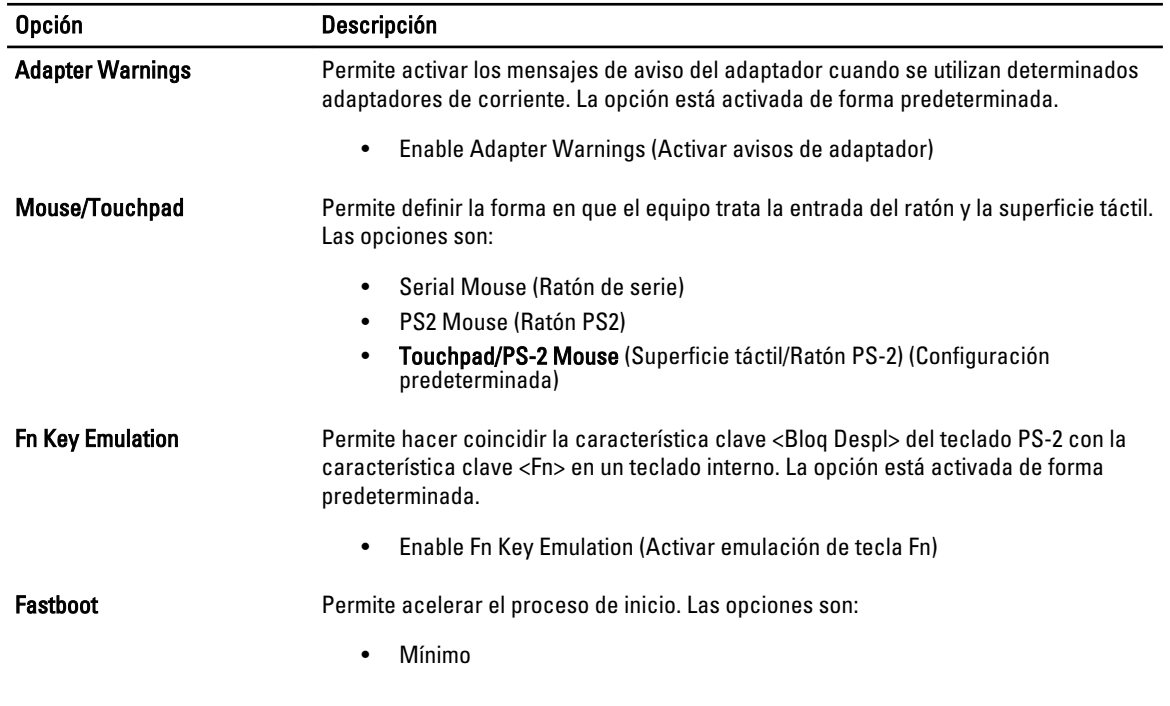

#### Tabla 21. Comportamiento de POST

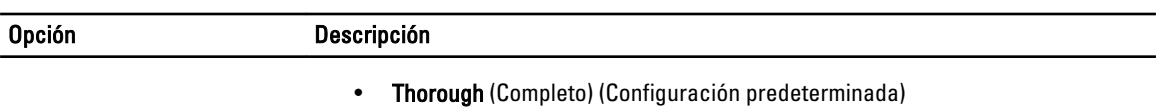

• Auto

#### Tabla 22. Compatibilidad con virtualización

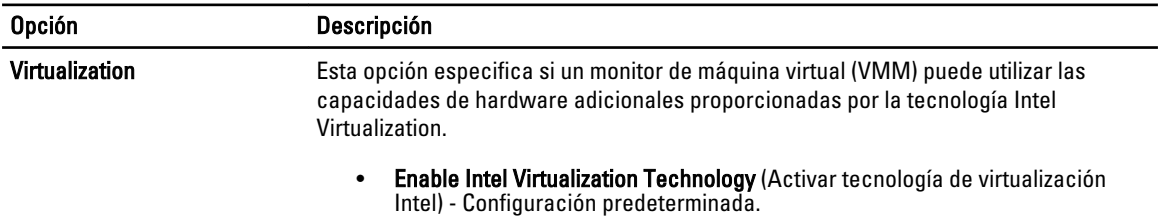

#### Tabla 23. Inalámbrica

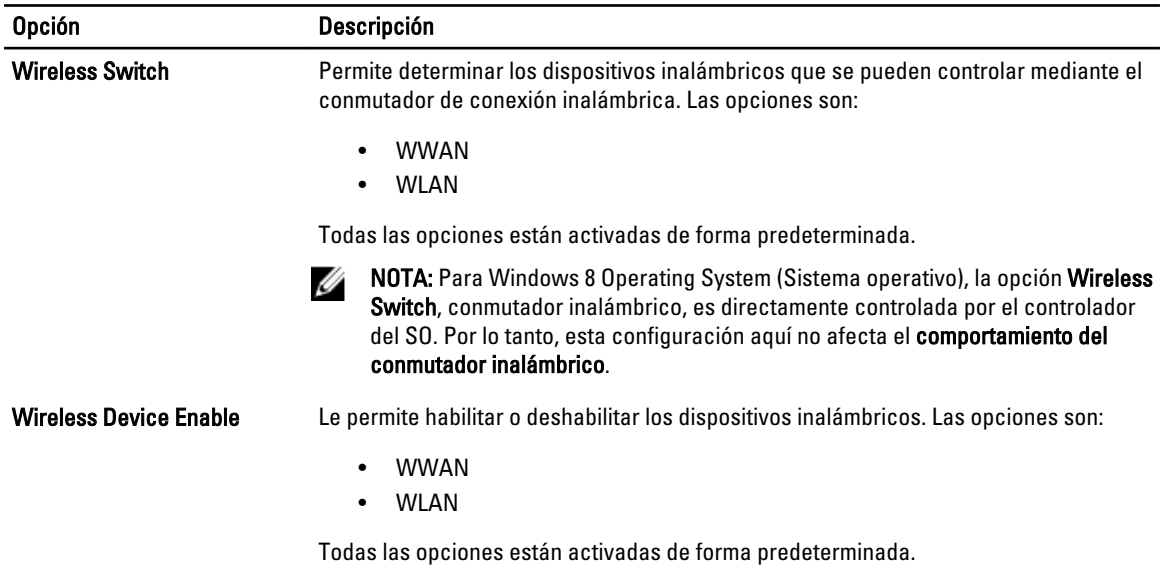

#### Tabla 24. Maintenance (Mantenimiento)

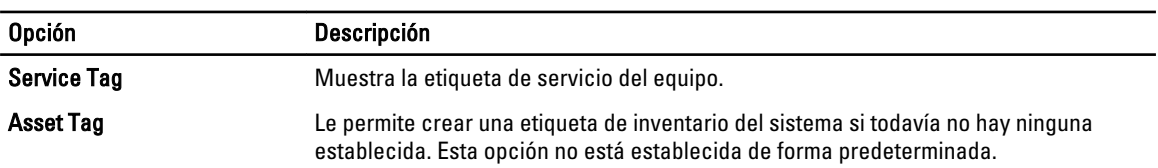

#### Tabla 25. Registros del sistema

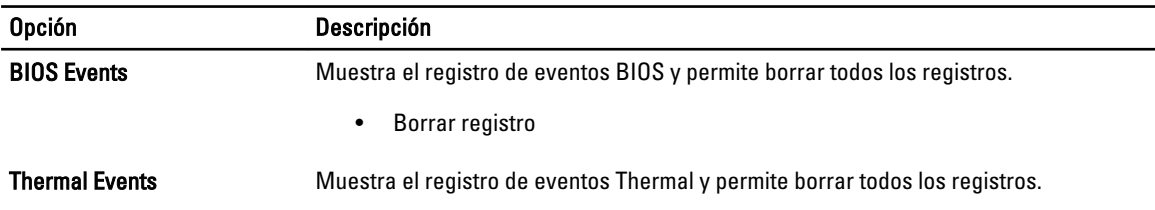

<span id="page-45-0"></span>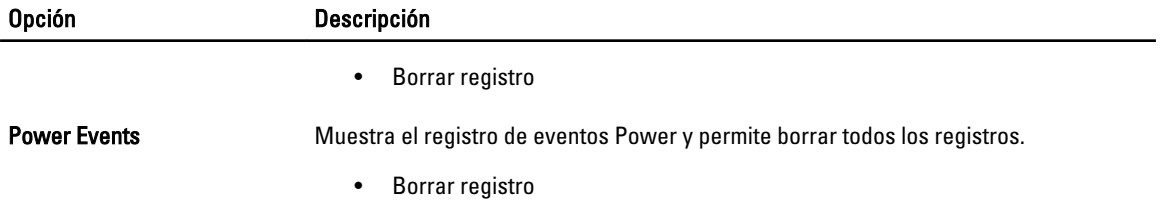

### Actualización de BIOS

Se recomienda actualizar BIOS (configuración de sistema), al colocar la placa base o cuando haya una actualización disponible. Con equipos portátiles, asegúrese de que la batería del equipo esté totalmente cargada y conectada a una toma de corriente.

- 1. Reinicie la computadora.
- 2. Vaya a support.dell.com/support/downloads.
- 3. Si tiene la etiqueta de servicio de su equipo o el código de servicio rápido de su equipo:

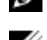

NOTA: Para equipos de escritorios, la etiqueta de servicio está disponible en la parte frontal del equipo.

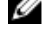

NOTA: Para equipos portátiles, la etiqueta de servicio está disponible en la parte inferior del equipo.

NOTA: En el caso de los equipos de escritorio con diseño All-In-One (Todo en uno), la etiqueta de servicio se encuentra en la parte posterior del equipo.

- a) Escriba la Service Tag (etiqueta de servicio) o Express Service Code (código de servicio rápido) y haga clic en Submit (enviar).
- b) Haga clic en **Submit** (enviar) y proceda al paso 5.
- 4. Si no tiene la etiqueta de servicio o el código de servicio rápido, seleccione una de las siguientes opciones:
	- a) Automatically detect my Service Tag for me (Detectar automáticamente mi etiqueta de servicio)
	- b) Choose from My Products and Services List (Elegir desde la lista de Mis productos y servicios)
	- c) Choose from a list of all Dell products (Elegir desde la lista de los productos de Dell)
- 5. En la pantalla de aplicaciones y unidades, bajo la lista desplegable de Operating System (sistema operativo), seleccione BIOS.
- 6. Identifique la última versión de archivo BIOS y haga clic en Download File (descargar archivo).
- 7. Seleccione su método de descarga preferido en la sección Please select your download method below window (ventana de selección de método de descarga); haga clic en Download Now (descargar ahora). Aparecerá la ventana File Download (Descarga de archivos).
- 8. Haga clic en Save (Guardar) para guardar el archivo en su equipo.
- 9. Haga clic en Run (ejecutar) para instalar las configuraciones del BIOS actualizado en su equipo. Siga las instrucciones que aparecen en pantalla.

#### Contraseña del sistema y contraseña de configuración

Puede crear una contraseña del sistema y una contraseña de configuración para proteger su equipo.

#### Tipo de contraseña Descripción

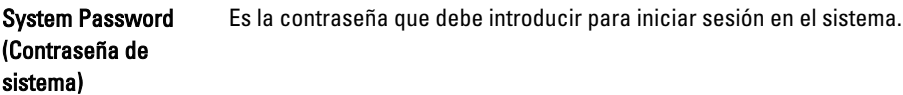

#### <span id="page-46-0"></span>Tipo de contraseña Descripción

Setup password (Contraseña de configuración) Es la contraseña que debe introducir para acceder y realizar cambios a la configuración de BIOS del equipo.

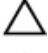

PRECAUCIÓN: Las funciones de contraseña ofrecen un nivel básico de seguridad para los datos del equipo.

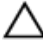

Ø

PRECAUCIÓN: Cualquier persona puede acceder a los datos almacenados en el equipo si no se crea una contraseña y se deja desprotegido.

NOTA: El equipo se envía con la función de contraseña de configuración y de sistema desactivada.

#### Asignación de una contraseña del sistema y de configuración

Puede asignar una nueva System Password (Contraseña del sistema) y una Setup Password (Contraseña de configuración), o cambiar una System Password (Contraseña del sistema) y una Setup Password (Contraseña de configuración) existente sólo cuando el Password Status (Estado de contraseña) sea Unlocked (Desbloqueado). Si Password Status (Estado de contraseña) es Locked (Bloqueado) no podrá cambiar la contraseña del sistema.

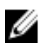

NOTA: Si el valor del puente de contraseña es desactivado, la contraseña del sistema y de configuración existente se elimina y necesitará proporcionar una contraseña del sistema para iniciar sesión en el equipo.

Para acceder a System Setup (Configuración del sistema), presione <F2> inmediatamente después del encendido o el reinicio.

1. En la pantalla System BIOS (BIOS del sistema) o System Setup (Configuración del sistema), seleccione System Security (Seguridad del sistema) y presione <Intro>.

Aparecerá la pantalla de System Security (Seguridad del sistema).

- 2. En la pantalla System Security (Sequridad del sistema), compruebe que la opción Password Status (Estado de la contraseña) está en modo Unlocked (Desbloqueado).
- 3. Seleccione System Password (Contraseña del sistema) introduzca la contraseña y presione <Intro> o <Tab>. Utilice las siguientes pautas para asignar la contraseña del sistema:
	- Una contraseña puede tener hasta 32 caracteres.
	- La contraseña puede contener números del 0 al 9.
	- Solo se permiten letras en minúsculas. Las mayúsculas no están permitidas.
	- Solo se permiten los siguientes caracteres especiales: espacio,  $('')$ ,  $(+)$ ,  $(,)$ ,  $(-)$ ,  $(.)$ ,  $(,)$ ,  $(+)$ ,  $(1)$ ,  $(1)$ ,  $(1)$ ,  $(2)$ .

Vuelva a introducir la contraseña del sistema cuando aparezca.

- 4. Introduzca la contraseña del sistema que especificó anteriormente y haga clic en OK (Aceptar).
- 5. Seleccione Setup Password (Contraseña de configuración), introduzca la contraseña del sistema y presione <Intro> o <Tab>.

Aparecerá un mensaje para que introduzca de nuevo la contraseña de configuración.

- 6. Introduzca la contraseña de configuración que especificó anteriormente y haga clic en OK (Aceptar).
- 7. Presione <Esc> y aparecerá un mensaje para que guarde los cambios.
- 8. Presione <Y> para guardar los cambios. El equipo se reiniciará.

#### <span id="page-47-0"></span>Eliminación o modificación de una contraseña del sistema y de configuración existente

Asegúrese de que la opción del Password Status (Estado de la contraseña) esté en modo Unlocked (Desbloqueado) en la Configuración del sistema, antes de tratar de eliminar o modificar la contraseña del sistema y de configuración existente. No puede eliminar o modificar una contraseña del sistema o de configuración existente, si la opción del Password Status (Estado de la configuración) está en modo Locked (Bloqueado).

Para acceder a System Setup (Configuración del sistema), presione <F2> inmediatamente después del encendido o el reinicio.

1. En la pantalla System BIOS (BIOS del sistema) o System Setup (Configuración del sistema), seleccione System Security (Seguridad del sistema) y presione <Intro>.

Aparecerá la ventana System Security (Seguridad del sistema).

- 2. En la pantalla System Security (Seguridad del sistema), compruebe que la opción Password Status (Estado de la contraseña) está en modo Unlocked (Desbloqueado).
- 3. Seleccione System Password (Contraseña del sistema), modifique o elimine la contraseña del sistema existente y presione <Intro> o <Tab>.

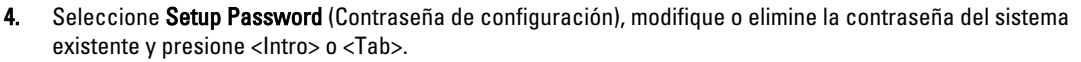

**AOTA:** Si cambiar la contraseña del sistema y de configuración, introduzca la nueva contraseña cuando aparezca. Si elimina la contraseña del sistema y de configuración, confirme la eliminación cuando aparezca.

- 5. Presione <Esc> y aparecerá un mensaje para que guarde los cambios.
- 6. Presione <Y> para guardar los cambios y salir de la System Setup (Configuración del sistema). El equipo se reiniciará.

# <span id="page-48-0"></span>Especificaciones técnicas

 $\mathscr U$  NOTA: Las ofertas pueden variar según la región. Las especificaciones siguientes son únicamente las que deben incluirse por ley con el envío del equipo. Para obtener más información sobre la configuración del equipo, haga clic en Inicio → Ayuda y soporte técnico y seleccione la opción para ver información sobre el equipo.

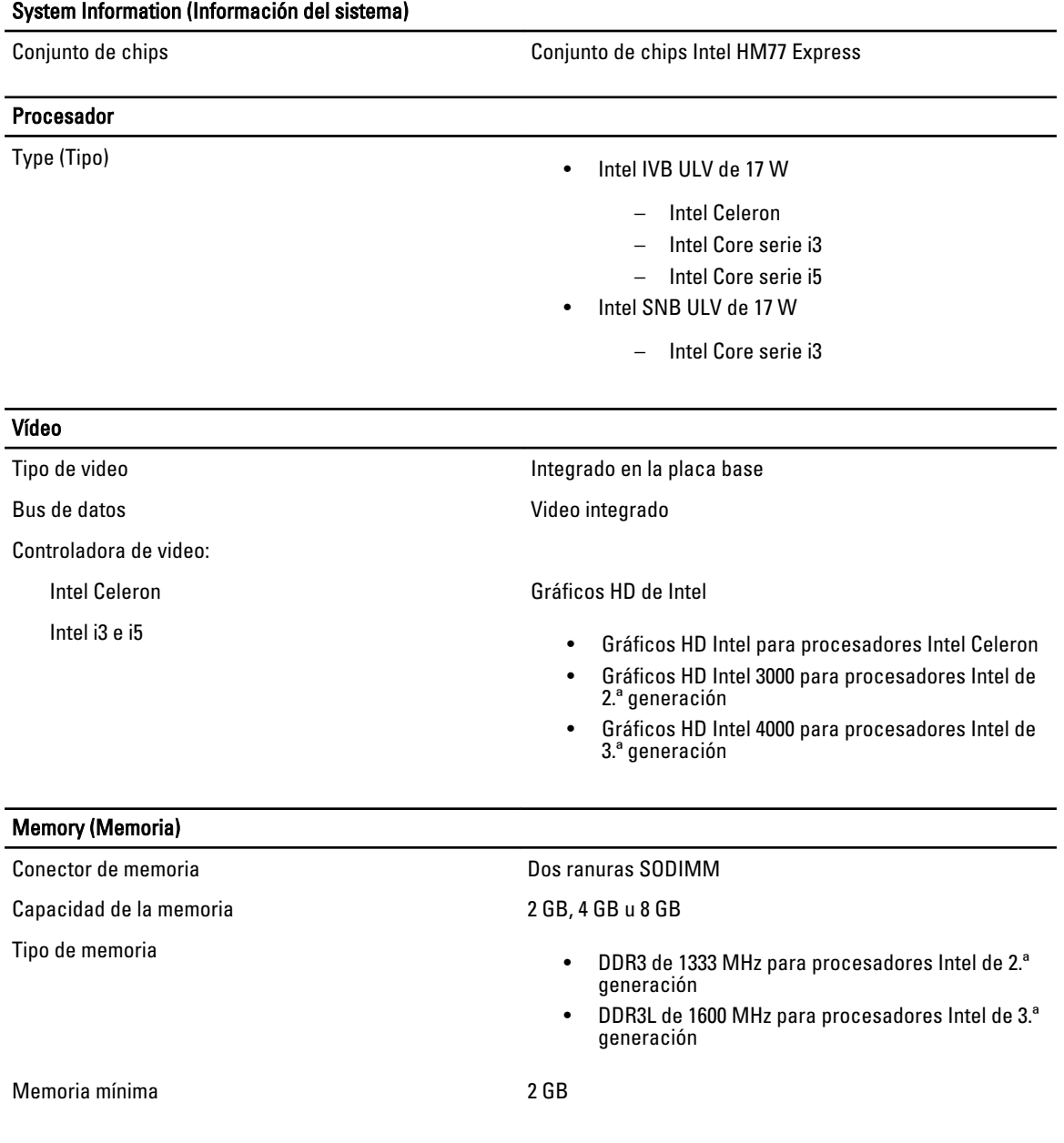

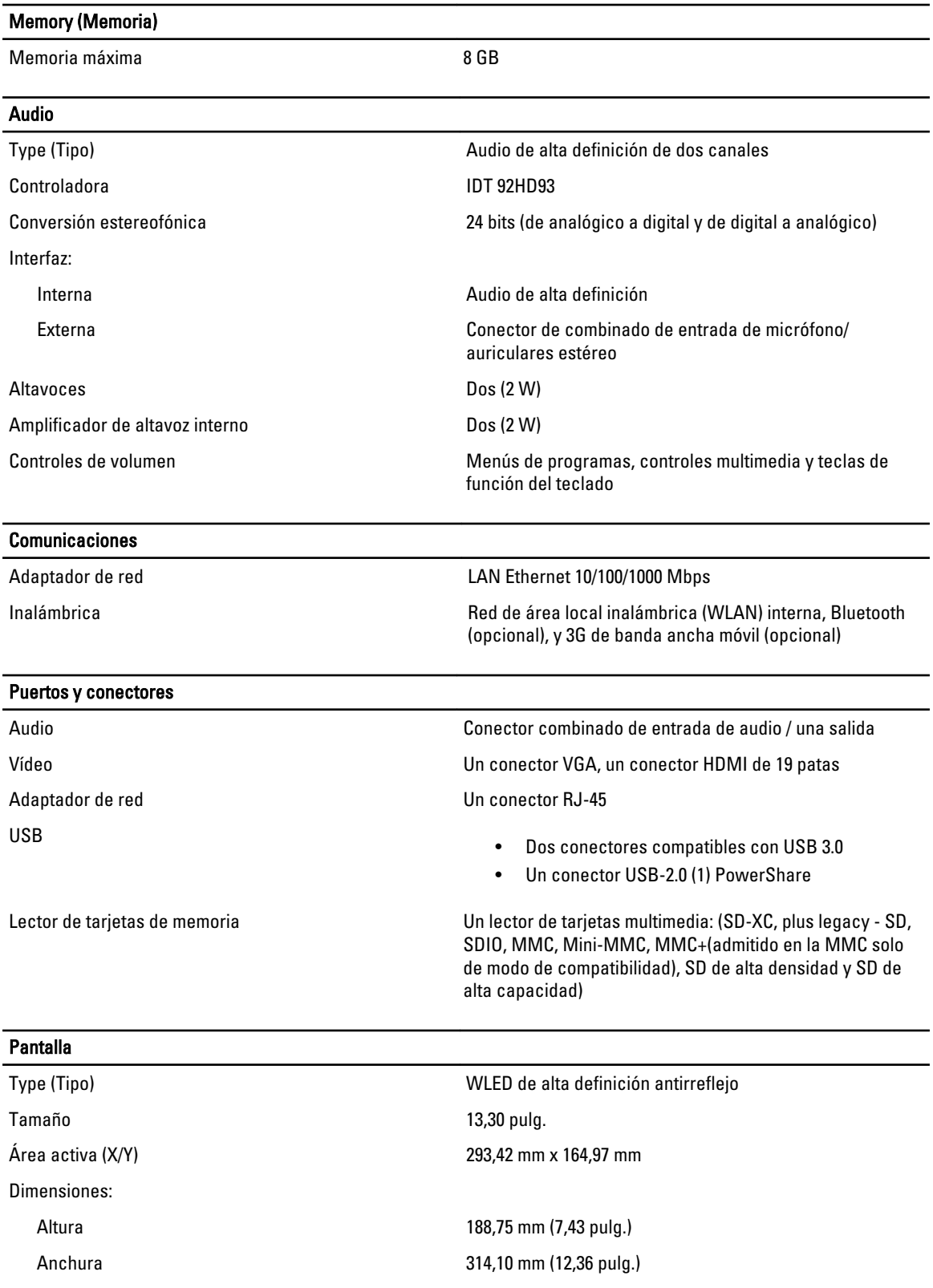

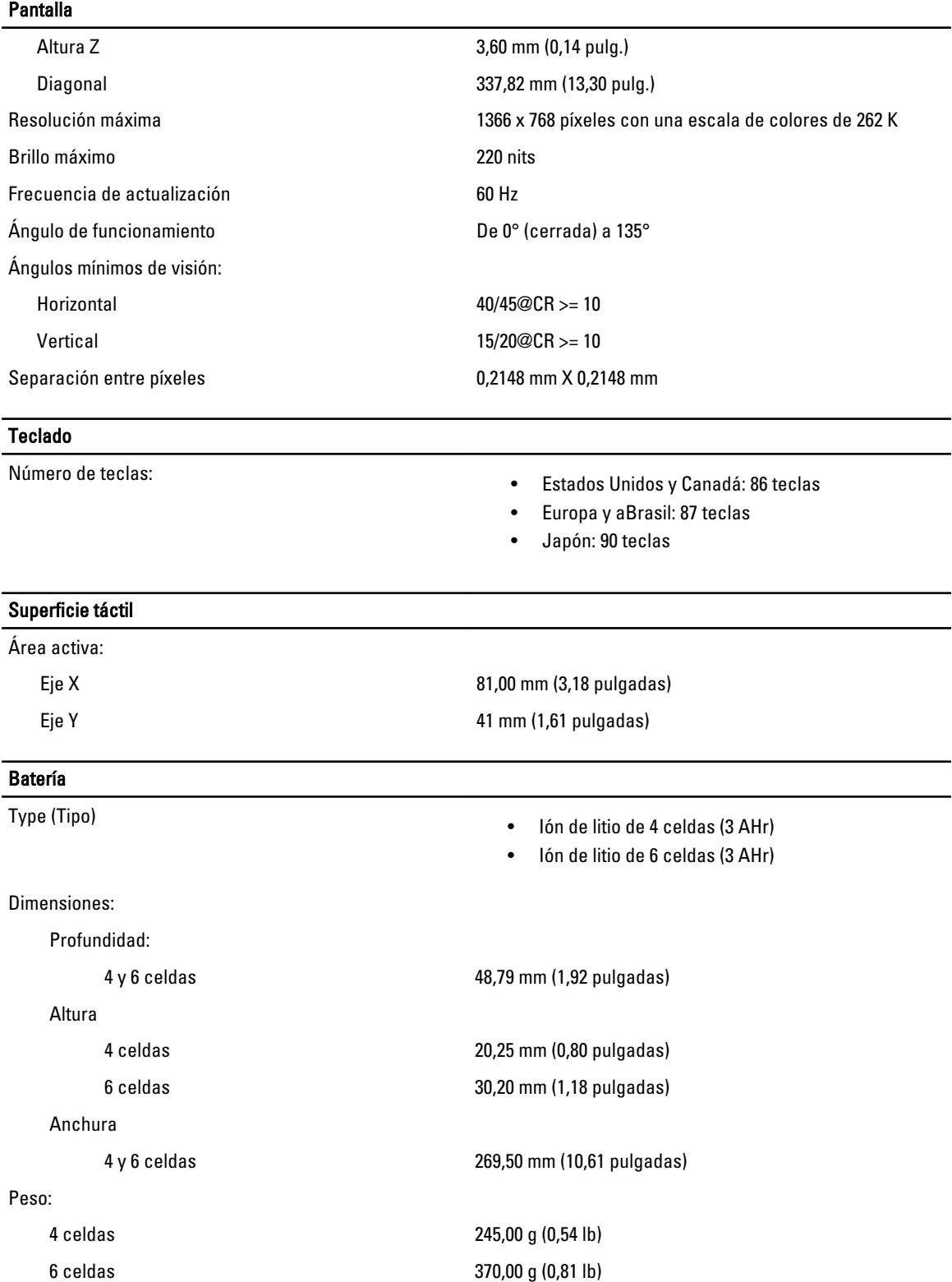

Voltaje

#### Batería

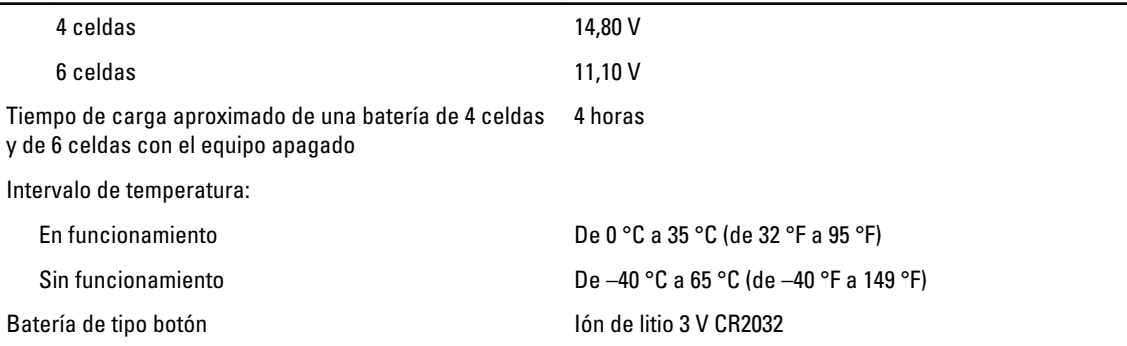

#### AC Adapter

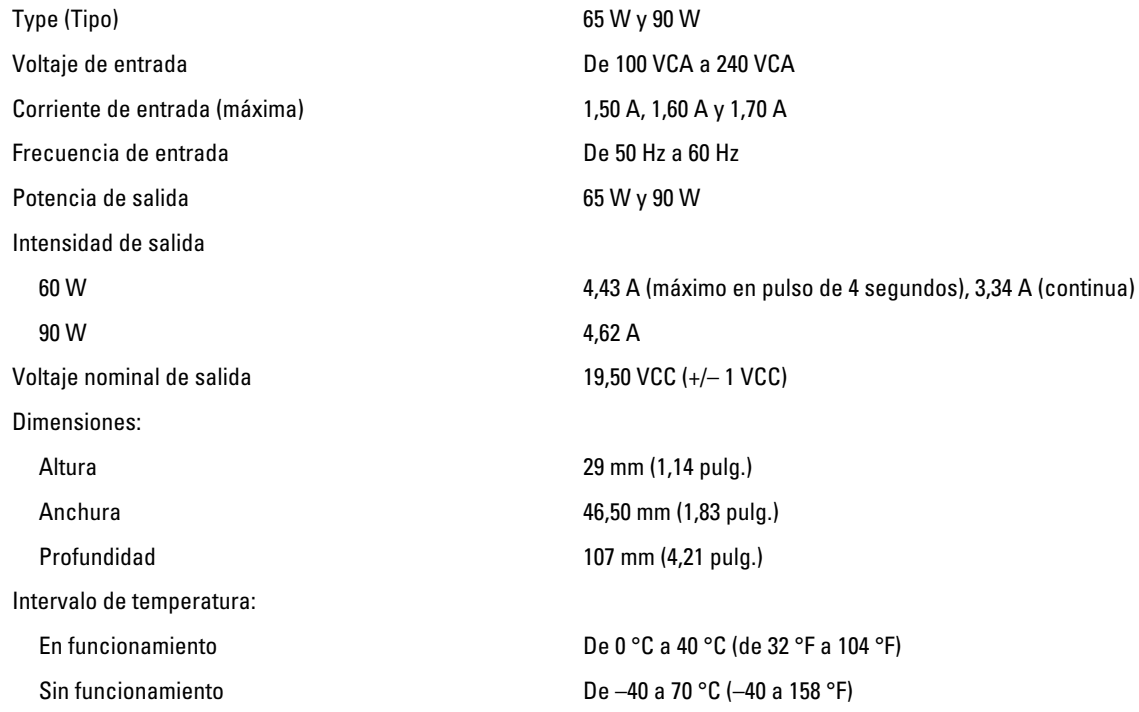

#### Características físicas

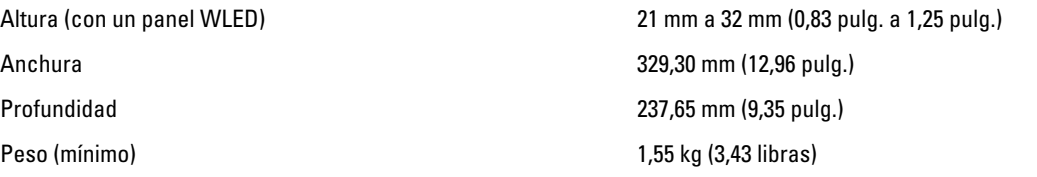

#### Entorno

Intervalo de temperatura:

En funcionamiento De 0 °C a 35 °C (de 32 °F a 95 °F)

Storage (Almacenamiento) De -40 °C a 65 °C (de -40 °F a 149 °F)

#### Entorno

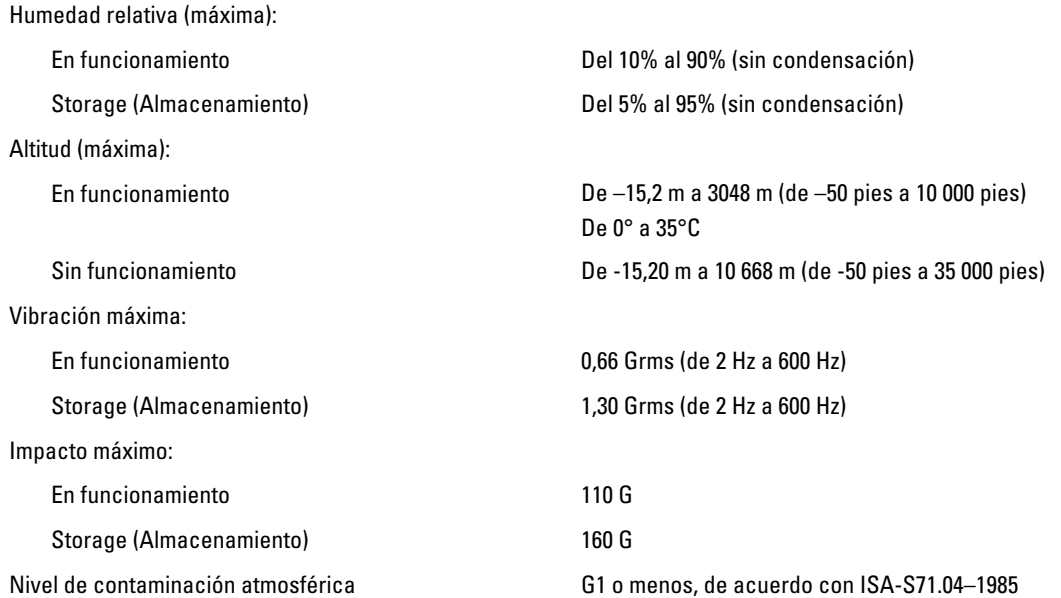

# <span id="page-54-0"></span>Cómo ponerse en contacto con Dell

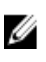

NOTA: Si no dispone de una conexión a Internet activa, puede encontrar información de contacto en la factura de compra, en el albarán o en el catálogo de productos de Dell.

Dell proporciona varias opciones de servicio y asistencia en línea o telefónica. Puesto que la disponibilidad varía en función del país y del producto, es posible que no pueda disponer de algunos servicios en su área. Si desea ponerse en contacto con Dell para tratar cuestiones relacionadas con las ventas, la asistencia técnica o el servicio de atención al cliente:

- 1. Visite dell.com/support.
- 2. Seleccione la categoría de soporte.
- 3. Seleccione su país o región en el menú desplegable Choose A Country/Region (Elija un país/región) que aparece en la parte superior de la página.
- 4. Seleccione el enlace de servicio o asistencia apropiado en función de sus necesidades.